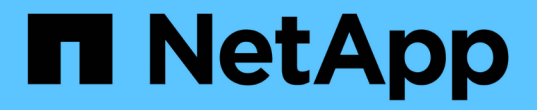

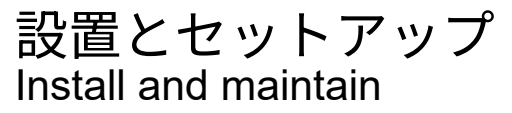

NetApp April 19, 2024

This PDF was generated from https://docs.netapp.com/ja-jp/ontap-systems/asa900/install\_setup.html on April 19, 2024. Always check docs.netapp.com for the latest.

# 目次

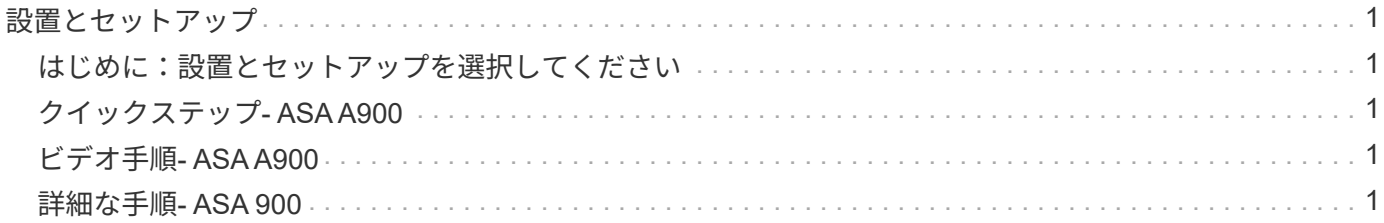

## <span id="page-2-0"></span>設置とセットアップ

## <span id="page-2-1"></span>はじめに:設置とセットアップを選択してください

新しいストレージシステムの設置およびセットアップを進めるにあたって、参照するコ ンテンツの形式を選択できます。

• ["](https://docs.netapp.com/ja-jp/ontap-systems/a900/install_quick_guide.html)[クイックステップ](https://docs.netapp.com/ja-jp/ontap-systems/a900/install_quick_guide.html)["](https://docs.netapp.com/ja-jp/ontap-systems/a900/install_quick_guide.html)

ステップバイステップの手順と追加コンテンツへのライブリンクが記載された PDF 形式のガイドです。

• ["](https://docs.netapp.com/ja-jp/ontap-systems/a900/install_videos.html)[ビデオの手順](https://docs.netapp.com/ja-jp/ontap-systems/a900/install_videos.html)["](https://docs.netapp.com/ja-jp/ontap-systems/a900/install_videos.html)

手順を追ったビデオでご確認ください。

• ["](https://docs.netapp.com/ja-jp/ontap-systems/a900/install_detailed_guide.html)[詳細な手順](https://docs.netapp.com/ja-jp/ontap-systems/a900/install_detailed_guide.html)["](https://docs.netapp.com/ja-jp/ontap-systems/a900/install_detailed_guide.html)

ステップバイステップの手順と追加コンテンツへのライブリンクが記載されたオンライン形式のガイドで す。

## <span id="page-2-2"></span>クイックステップ**- ASA A900**

このクイックガイドには、ラックへの設置とケーブル接続からシステムの初期起動ま で、システムの一般的な設置手順が図で示されています。ネットアップシステムのイン ストールに精通している場合は、このコンテンツを使用してください。

次のリンクを使用します。 ["AFF A900](https://docs.netapp.com/ja-jp/ontap-systems/media/PDF/Jan_2024_Rev3_AFFA900_ISI_IEOPS-1481.pdf) [のインストールとセットアップの手順](https://docs.netapp.com/ja-jp/ontap-systems/media/PDF/Jan_2024_Rev3_AFFA900_ISI_IEOPS-1481.pdf)["](https://docs.netapp.com/ja-jp/ontap-systems/media/PDF/Jan_2024_Rev3_AFFA900_ISI_IEOPS-1481.pdf)

 $(i)$ ASA A900は、AFF A900システムと同じインストール手順を使用します。

## <span id="page-2-3"></span>ビデオ手順**- ASA A900**

次のビデオでは、新しいシステムの設置とケーブル接続の方法を紹介します。

[アニメーション](https://netapp.hosted.panopto.com/Panopto/Pages/Embed.aspx?id=4c222e90-864b-4435-9405-adf200112f3e)[- AFF A900](https://netapp.hosted.panopto.com/Panopto/Pages/Embed.aspx?id=4c222e90-864b-4435-9405-adf200112f3e)[のインストールとセットアップの手順](https://netapp.hosted.panopto.com/Panopto/Pages/Embed.aspx?id=4c222e90-864b-4435-9405-adf200112f3e)

 $(i)$ ASA A900は、AFF A900システムと同じインストール手順を使用します。

## <span id="page-2-4"></span>詳細な手順**- ASA 900**

このページでは、一般的なNetAppシステムのインストール手順について詳しく説明しま す。インストール手順の詳細については、この資料を参照してください。

#### 手順 **1** :設置の準備

システムを設置するには、ネットアップサポートサイトでアカウントを作成し、システムを登録し、ライセン スキーを取得する必要があります。また、システムに応じた適切な数とタイプのケーブルを準備し、特定のネ ットワーク情報を収集する必要があります。

にアクセスできる必要があります ["NetApp Hardware Universe](https://hwu.netapp.com) [の略](https://hwu.netapp.com)["](https://hwu.netapp.com) サイト要件および構成済みシステム上の 追加情報の詳細については、を参照してください。

必要なもの

へのアクセスも必要になる場合があります ["ONTAP 9](http://mysupport.netapp.com/documentation/productlibrary/index.html?productID=62286) [リリースノート](http://mysupport.netapp.com/documentation/productlibrary/index.html?productID=62286)["](http://mysupport.netapp.com/documentation/productlibrary/index.html?productID=62286) ONTAP のバージョンに応じて、この システムの詳細情報を確認してください。

お客様のサイトで次のものを準備する必要があります。

- ストレージシステム用のラックスペース
- No.2 プラスドライバ
- Web ブラウザを使用してシステムをネットワークスイッチおよびラップトップまたはコンソールに接続す るための追加のネットワークケーブル

手順

- 1. すべての箱を開封して内容物を取り出します。
- 2. コントローラのシステムシリアル番号をメモします。

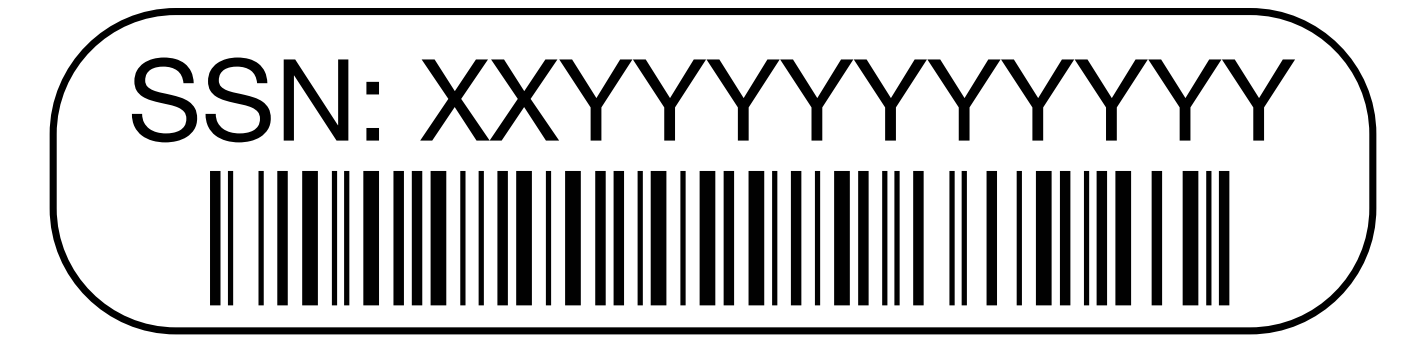

3. 同梱されていたケーブルの数と種類を確認し、書き留めておきます。

次の表に、同梱されているケーブルの種類を示します。この表にないケーブルが含まれていた場合は、 Hardware Universe を参照してケーブルを特定し、用途を確認してください。

["NetApp Hardware Universe](https://hwu.netapp.com) [の略](https://hwu.netapp.com)["](https://hwu.netapp.com)

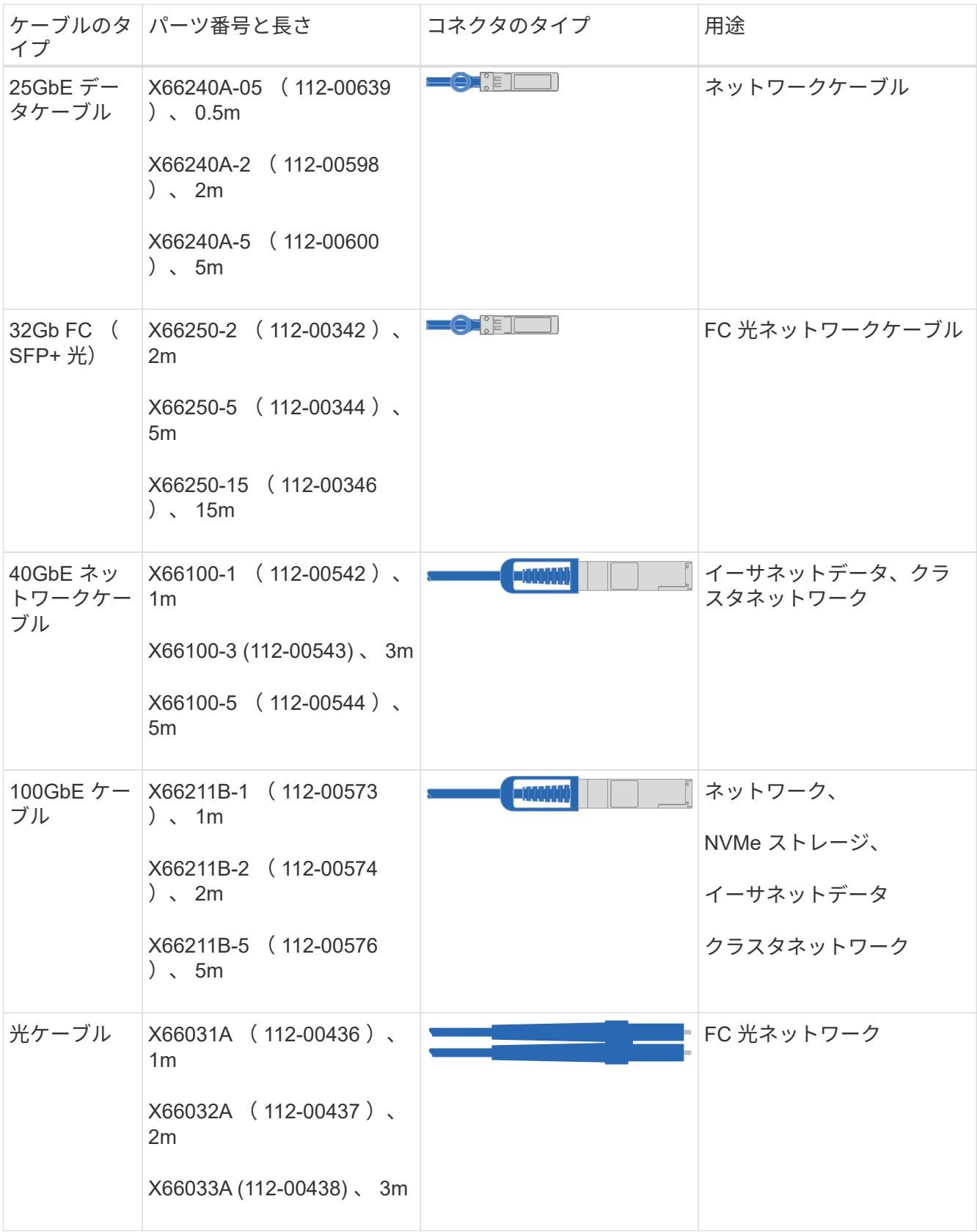

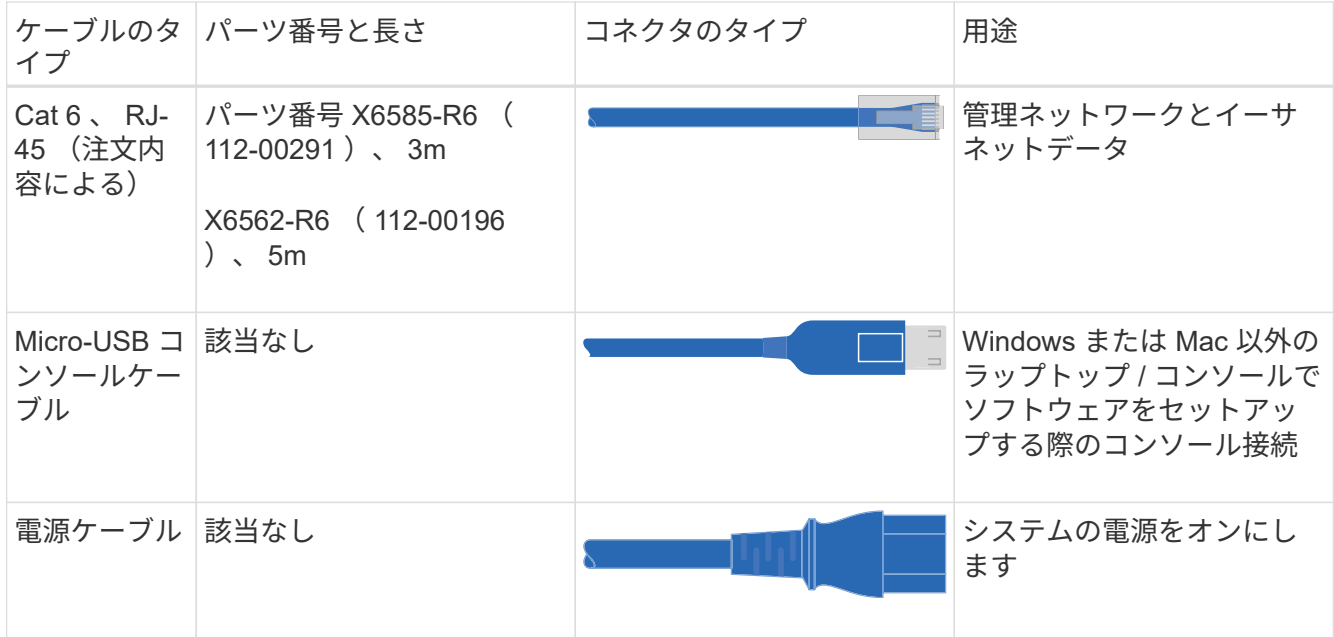

4. を確認します ["](https://library.netapp.com/ecm/ecm_download_file/ECMLP2862613)[『](https://library.netapp.com/ecm/ecm_download_file/ECMLP2862613) [ONTAP](https://library.netapp.com/ecm/ecm_download_file/ECMLP2862613) [構成ガイド』](https://library.netapp.com/ecm/ecm_download_file/ECMLP2862613)["](https://library.netapp.com/ecm/ecm_download_file/ECMLP2862613) およびそのガイドに記載されている必要な情報を収集します。

#### 手順 **2** :ハードウェアを設置する

システムは、 4 ポストラックまたはネットアップシステムキャビネットのいずれかに設置する必要がありま す。

- 1. 必要に応じてレールキットを取り付けます。
- 2. レールキットに付属の手順書に従って、システムを設置して固定します。

 $\left( \begin{array}{c} 1 \end{array} \right)$ システムの重量に関連する安全上の注意事項を確認しておく必要があります。

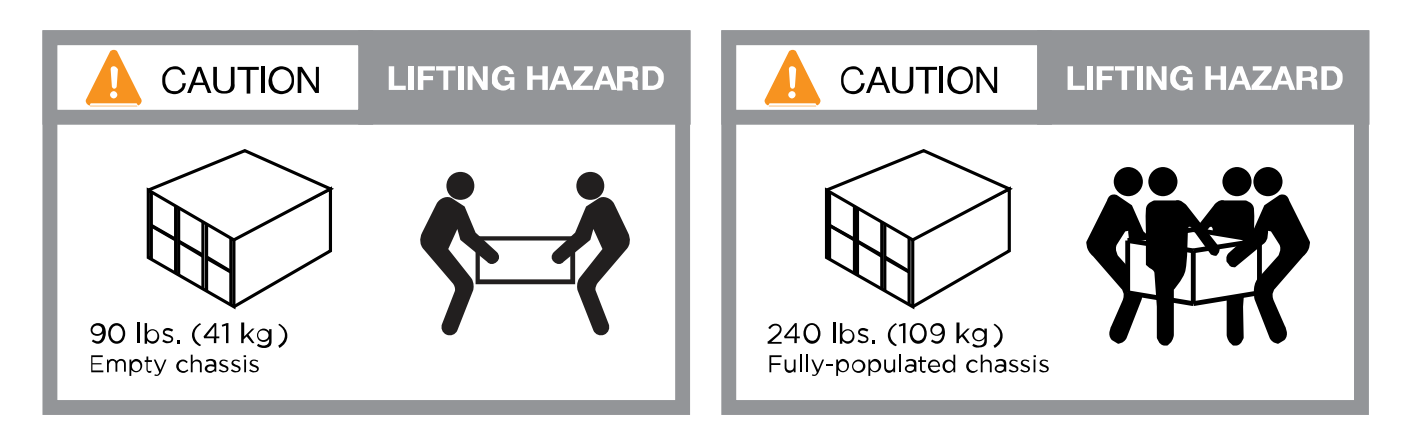

3. ケーブルマネジメントデバイスを取り付けます(図を参照)。

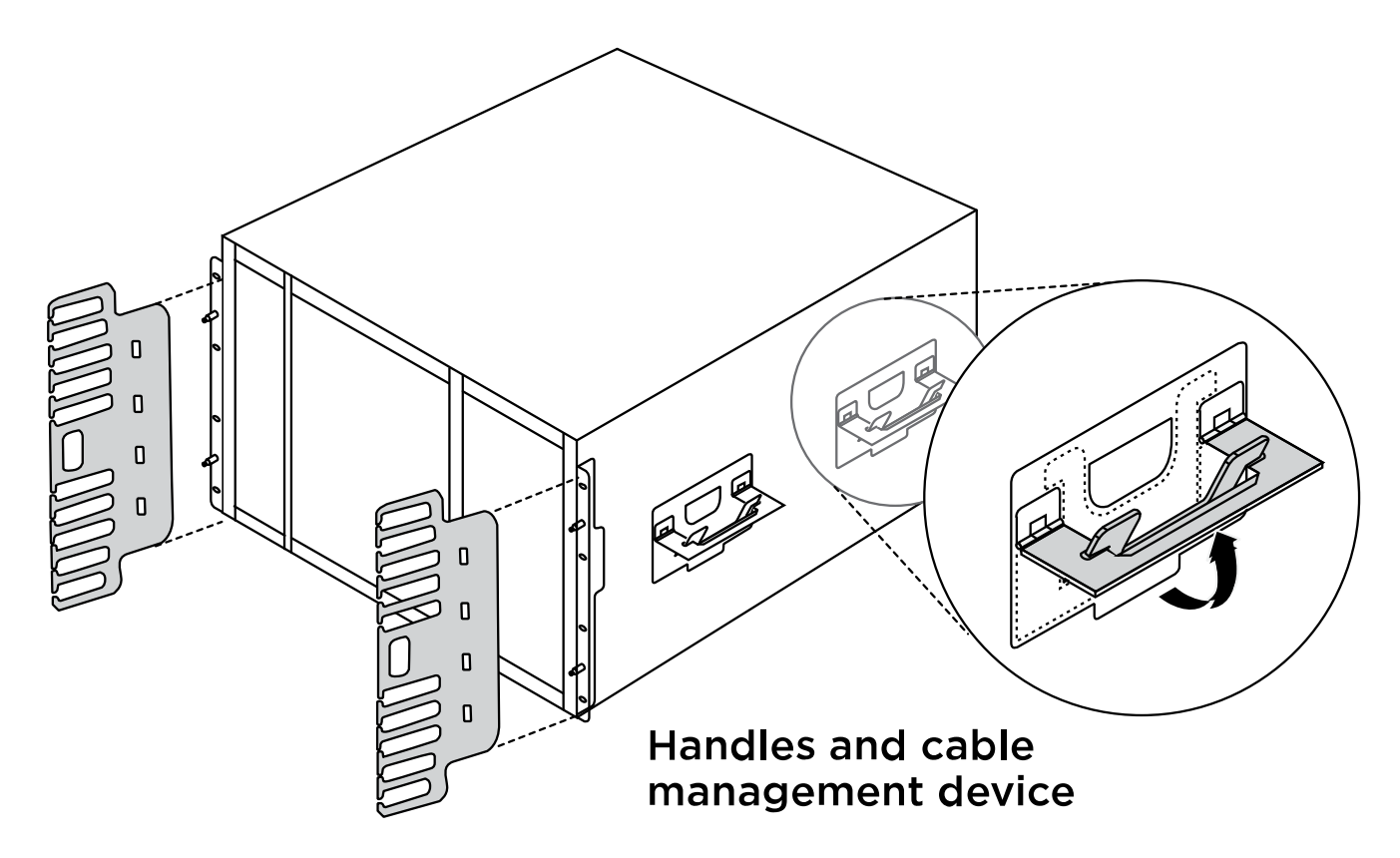

4. システムの前面にベゼルを配置します。

次の図は、一般的なシステムの外観と、システムの背面にある主なコンポーネントを示しています。

#### Controller A

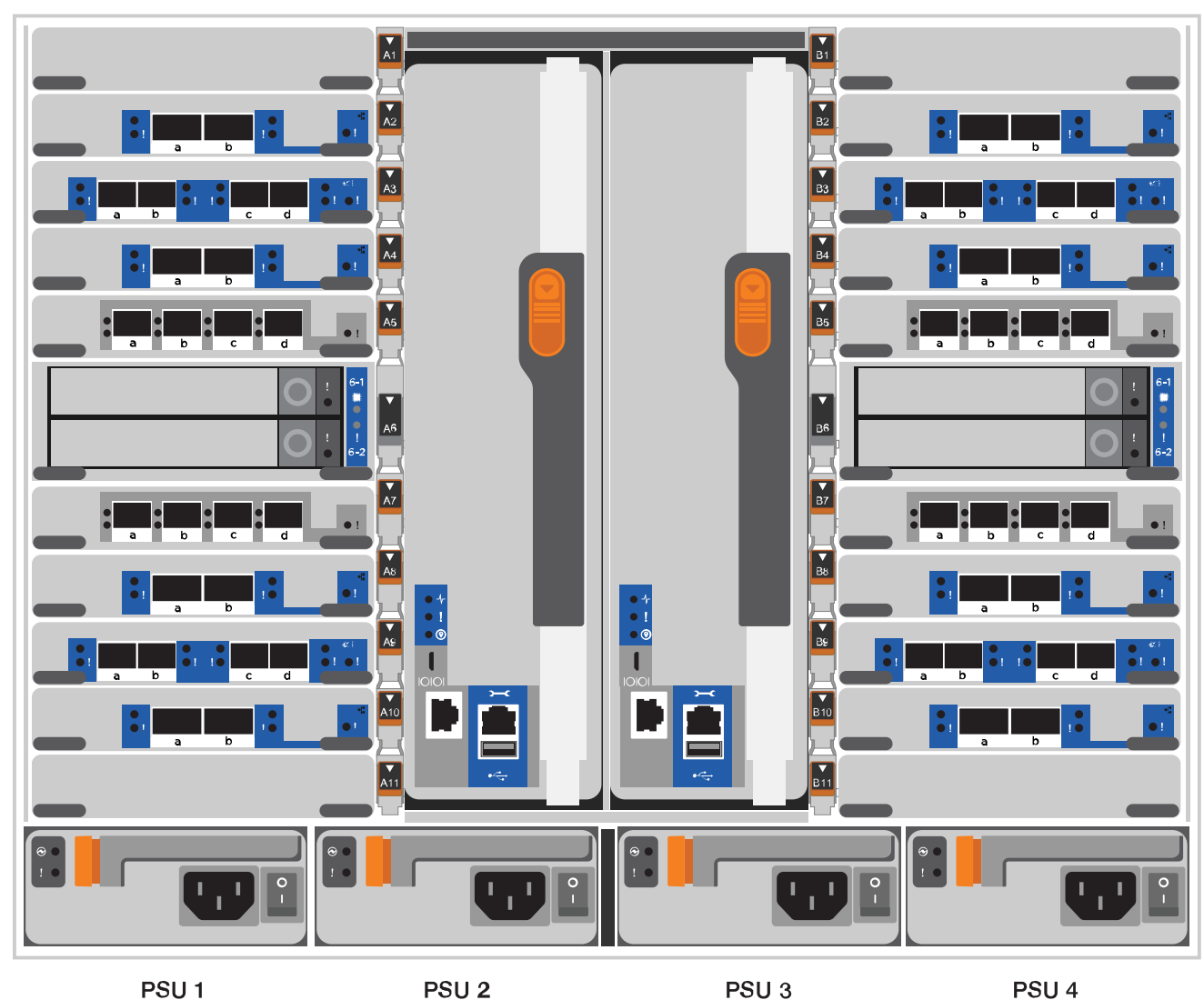

#### 手順 **3** :コントローラをネットワークに接続する

2 ノードスイッチレスクラスタメソッドまたはクラスタインターコネクトネットワークを使用して、コントロ ーラをネットワークにケーブル接続できます。

オプション **1** : **2** ノードスイッチレスクラスタ

コントローラの管理ネットワークポート、データネットワークポート、および管理ポートは、スイッチ に接続されます。クラスタインターコネクトポートは、両方のコントローラでケーブル接続されます。

作業を開始する前に

 $(i)$ 

システムとスイッチの接続に関する情報を、ネットワーク管理者に確認しておく必要があります。

ケーブルをポートに差し込む際は、ケーブルのプルタブの向きを確認してください。ケーブルのプルタ ブは、すべてのネットワーキングモジュールポートで上向きになっています。

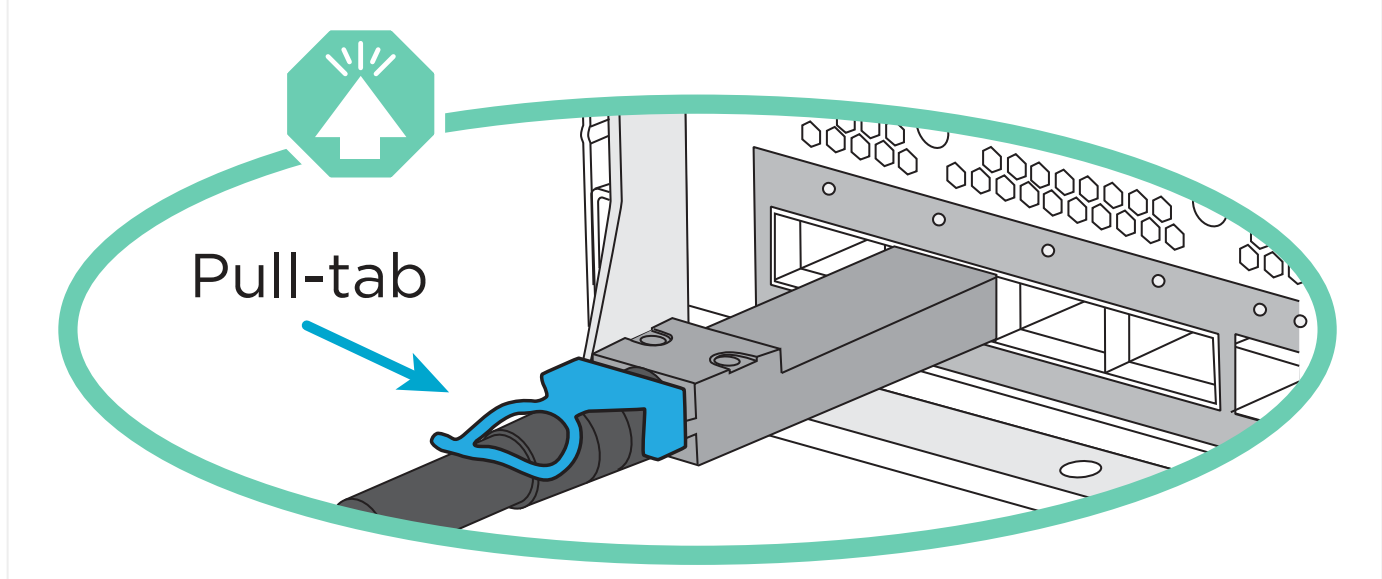

コネクタを挿入すると、カチッという音がしてコネクタが所定の位置に収まるはずです。 音がしない場合は、コネクタを取り外し、回転させてからもう一度試してください。

1. アニメーションや図を使用して、コントローラとスイッチをケーブルで接続します。

[アニメーション](https://netapp.hosted.panopto.com/Panopto/Pages/Embed.aspx?id=37419c37-f56f-48e5-8e6c-afa600095444)[- 2](https://netapp.hosted.panopto.com/Panopto/Pages/Embed.aspx?id=37419c37-f56f-48e5-8e6c-afa600095444)[ノードスイッチレスクラスタをケーブル接続](https://netapp.hosted.panopto.com/Panopto/Pages/Embed.aspx?id=37419c37-f56f-48e5-8e6c-afa600095444)

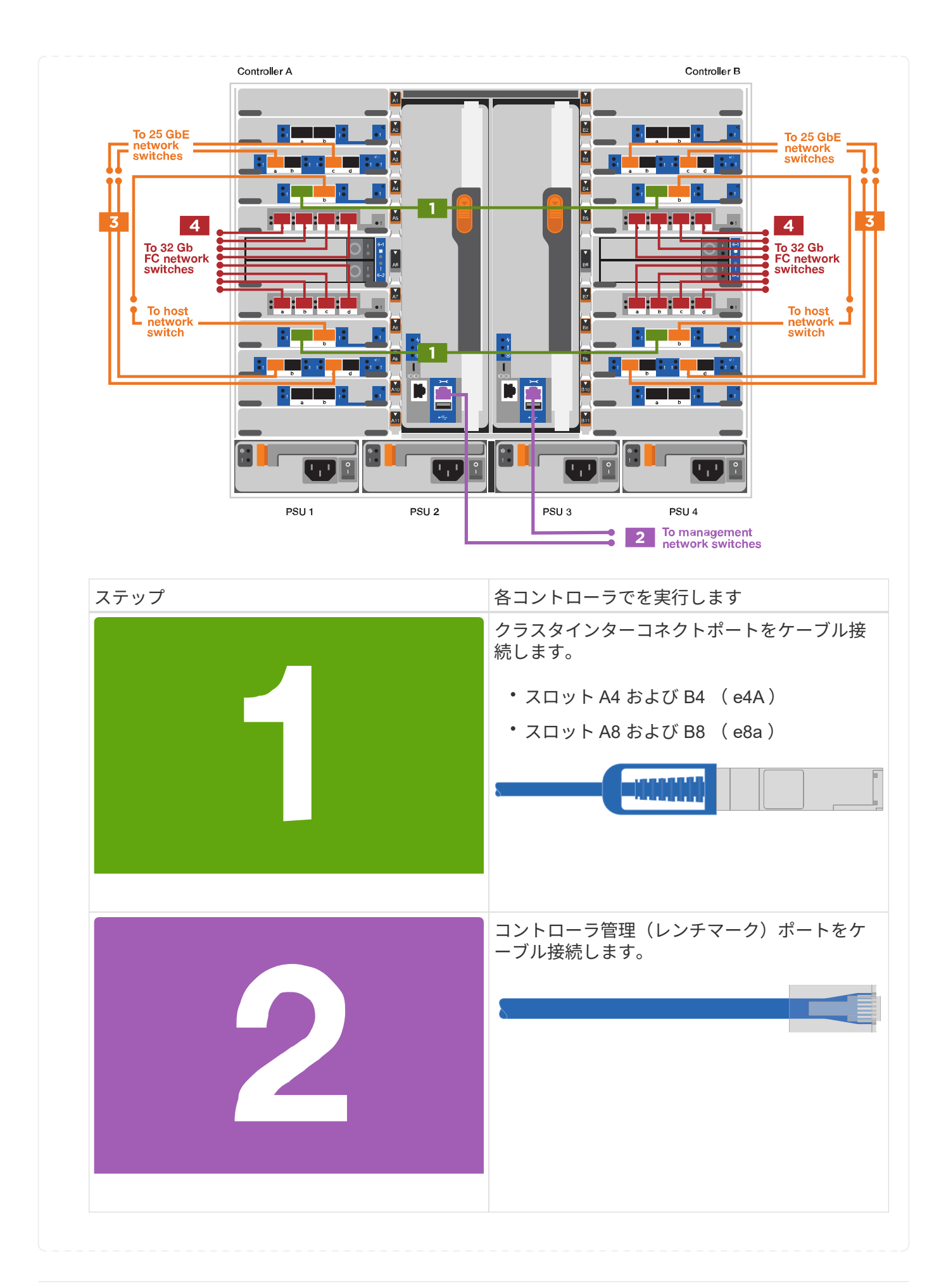

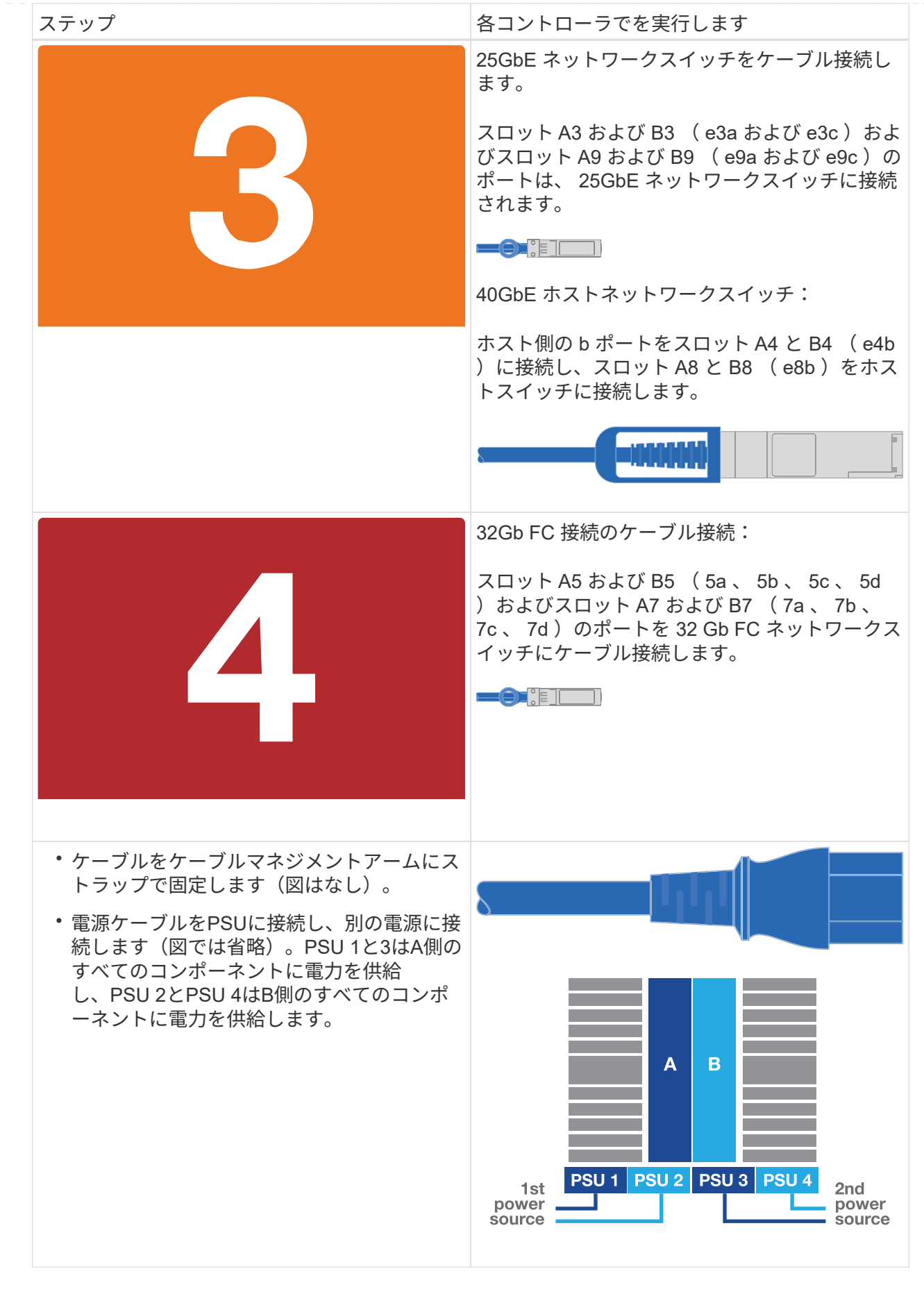

オプション **2** :スイッチクラスタ

コントローラの管理ネットワークポート、データネットワークポート、および管理ポートは、スイッチ に接続されます。クラスタインターコネクト / HA ポートは、クラスタ / HA スイッチにケーブル接続さ れます。

作業を開始する前に

 $(i)$ 

システムとスイッチの接続に関する情報を、ネットワーク管理者に確認しておく必要があります。

ケーブルをポートに差し込む際は、ケーブルのプルタブの向きを確認してください。ケーブルのプルタ ブは、すべてのネットワーキングモジュールポートで上向きになっています。

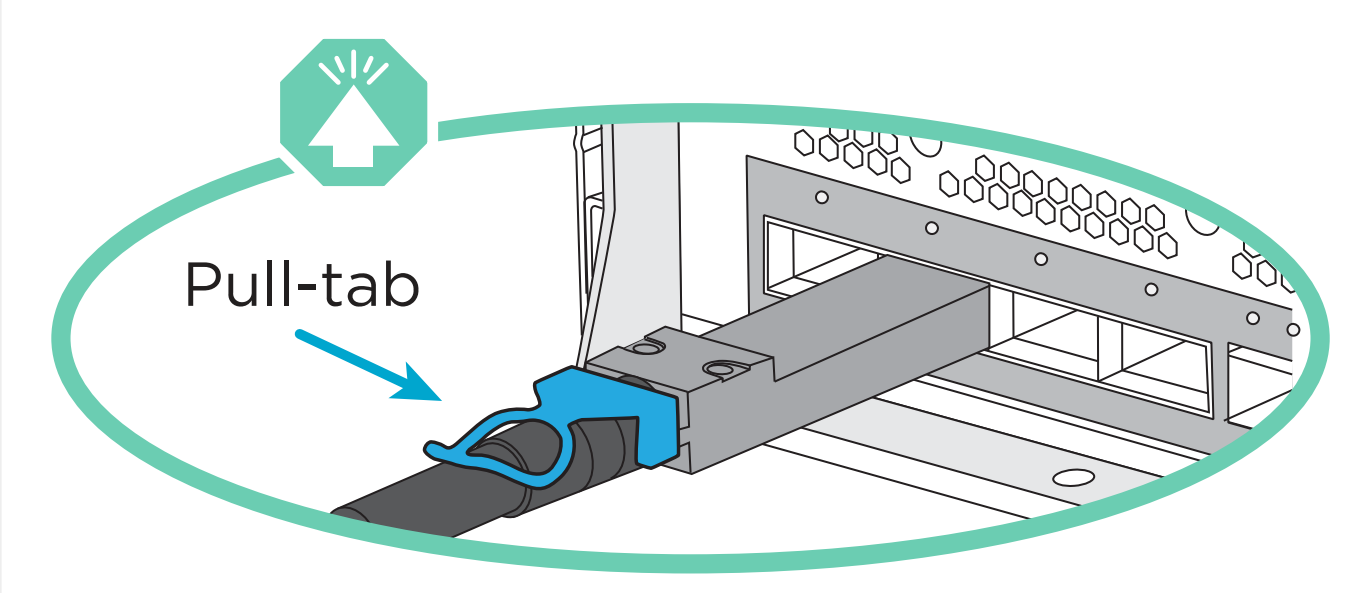

コネクタを挿入すると、カチッという音がしてコネクタが所定の位置に収まるはずです。 カチッと音がしない場合は、コネクタを取り外し、裏返してもう一度試してください。

1. アニメーションや図を使用して、コントローラとスイッチをケーブルで接続します。

[アニメーション](https://netapp.hosted.panopto.com/Panopto/Pages/Embed.aspx?id=61ec11ec-aa30-474a-87a5-afa60008b52b)[-](https://netapp.hosted.panopto.com/Panopto/Pages/Embed.aspx?id=61ec11ec-aa30-474a-87a5-afa60008b52b)[スイッチクラスタをケーブル接続します](https://netapp.hosted.panopto.com/Panopto/Pages/Embed.aspx?id=61ec11ec-aa30-474a-87a5-afa60008b52b)

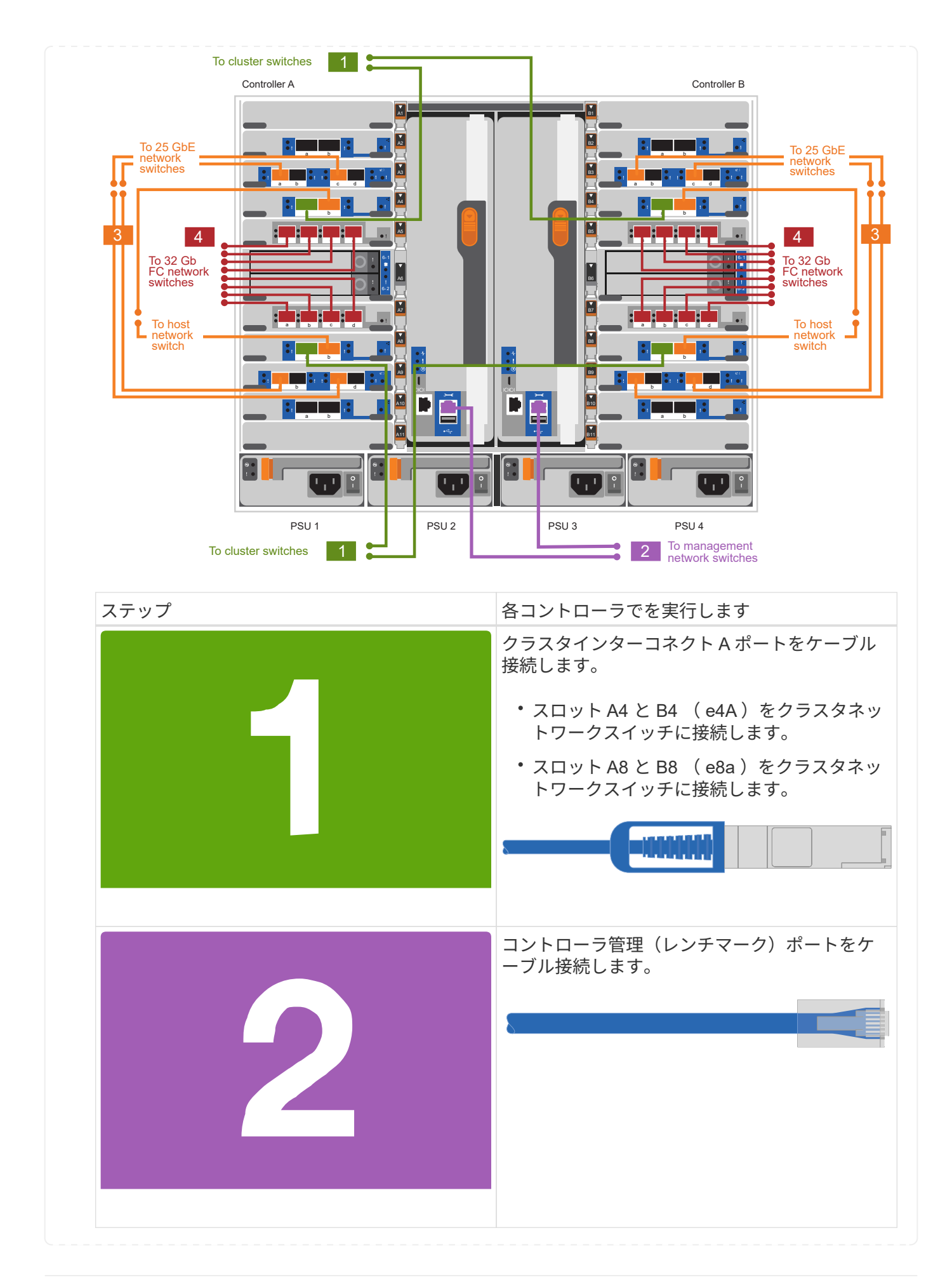

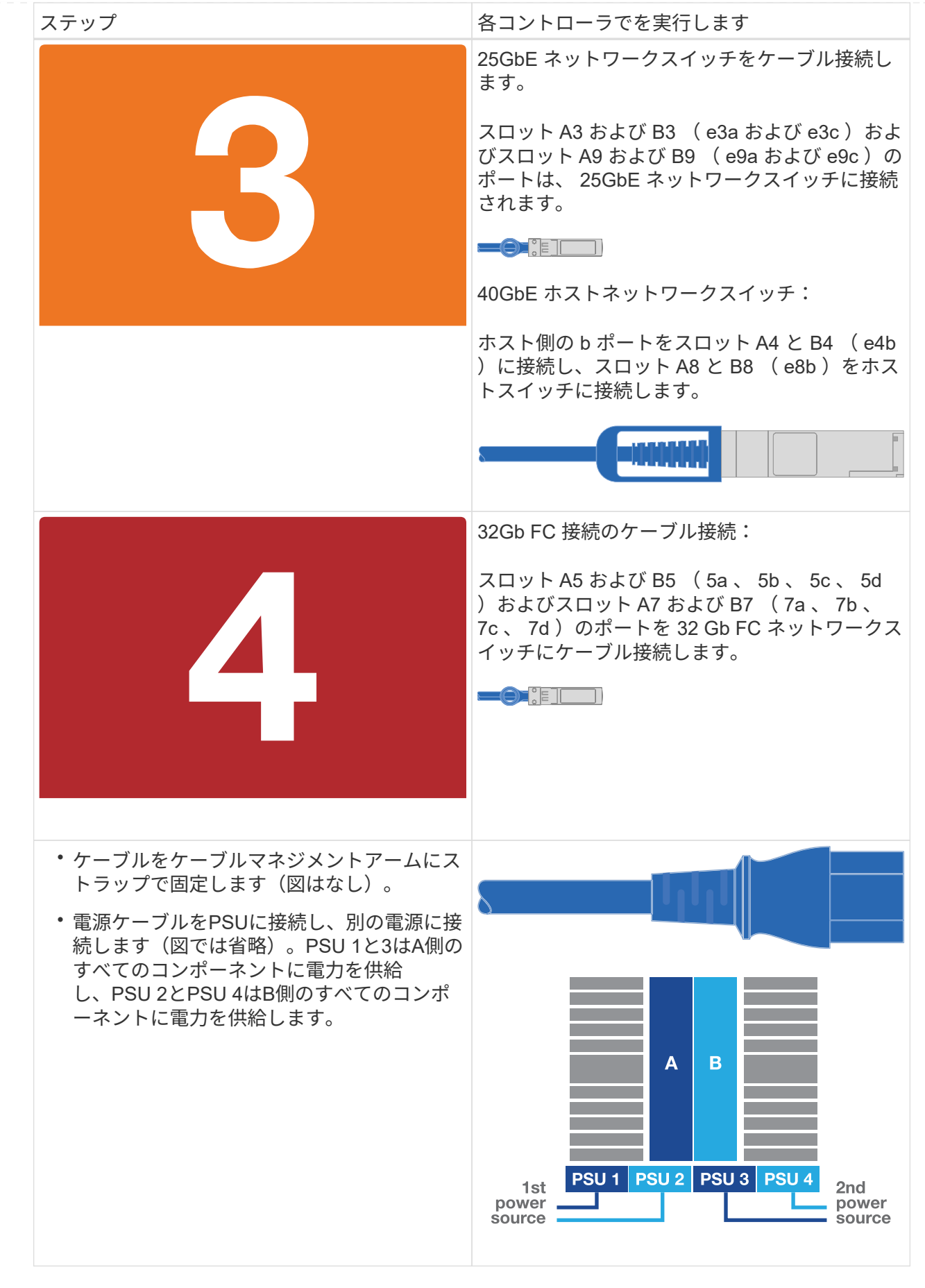

### 手順 **4** :コントローラをドライブシェルフにケーブル接続する

台のNS224ドライブシェルフまたは2台のNS224ドライブシェルフをコントローラにケーブル接続します。

オプション**1**:コントローラを**1**台の**NS224**ドライブシェルフにケーブル接続します 各コントローラを、 NS224 ドライブシェルフの NSM モジュールにケーブル接続する必要があります。

作業を開始する前に

• 図の矢印を見て、ケーブルコネクタのプルタブの正しい向きを確認してください。ストレージモジュ ールのケーブルのプルタブは上向き、シェルフのプルタブは下向きです。

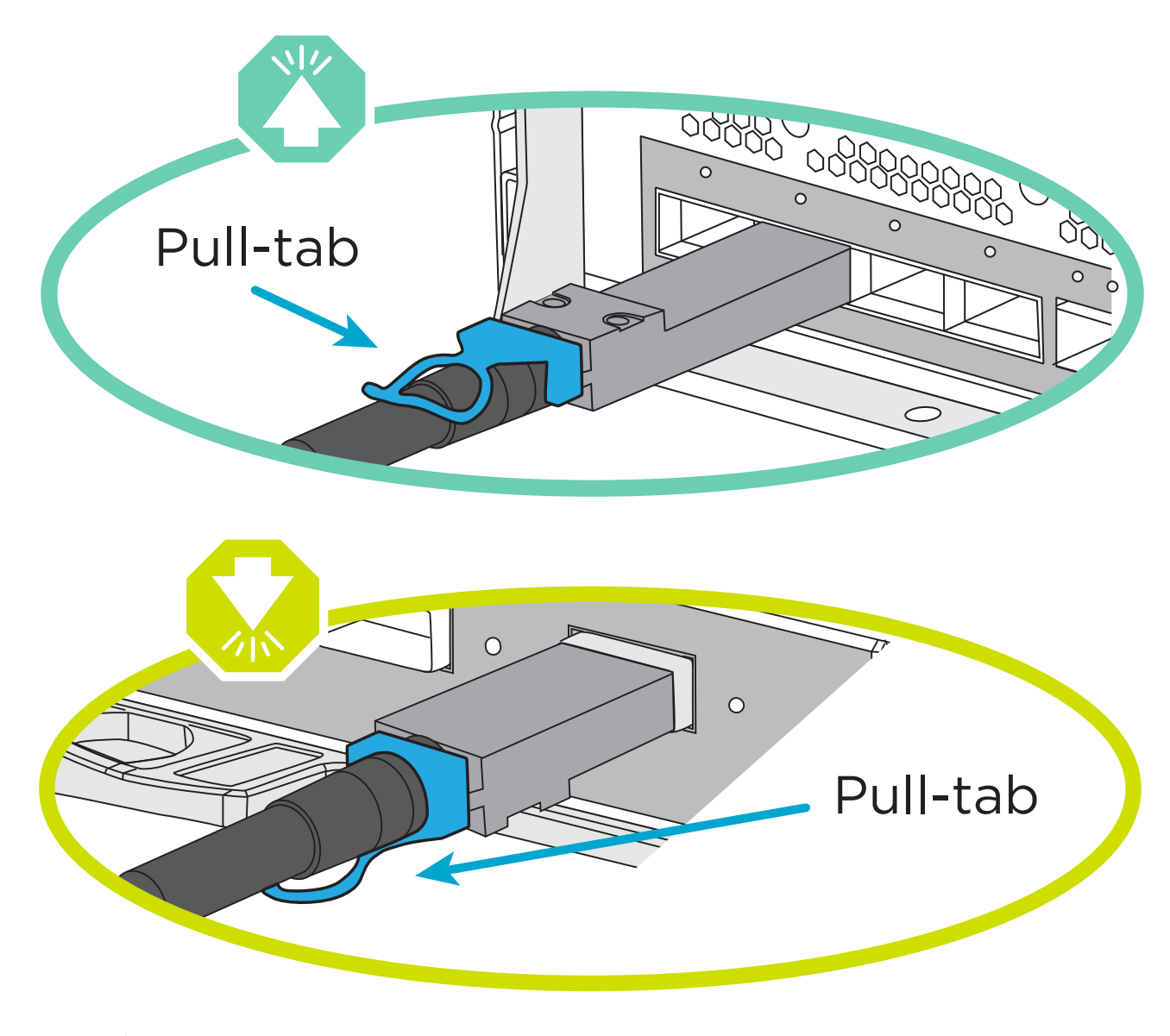

 $\bigcap$ 

コネクタを挿入すると、カチッという音がしてコネクタが所定の位置に収まるはずです。 音がしない場合は、コネクタを取り外し、回転させてからもう一度試してください。

1. 次のアニメーションや図に従って、 1 台の NS224 ドライブシェルフにコントローラをケーブル接続 します。

[アニメーション](https://netapp.hosted.panopto.com/Panopto/Pages/Embed.aspx?id=8d8b45cd-bd8f-4fab-a4fa-afa5017e7b72)[- 1](https://netapp.hosted.panopto.com/Panopto/Pages/Embed.aspx?id=8d8b45cd-bd8f-4fab-a4fa-afa5017e7b72)[台](https://netapp.hosted.panopto.com/Panopto/Pages/Embed.aspx?id=8d8b45cd-bd8f-4fab-a4fa-afa5017e7b72)[の](https://netapp.hosted.panopto.com/Panopto/Pages/Embed.aspx?id=8d8b45cd-bd8f-4fab-a4fa-afa5017e7b72)[NS224](https://netapp.hosted.panopto.com/Panopto/Pages/Embed.aspx?id=8d8b45cd-bd8f-4fab-a4fa-afa5017e7b72)[シェルフにケーブルを接続します](https://netapp.hosted.panopto.com/Panopto/Pages/Embed.aspx?id=8d8b45cd-bd8f-4fab-a4fa-afa5017e7b72)

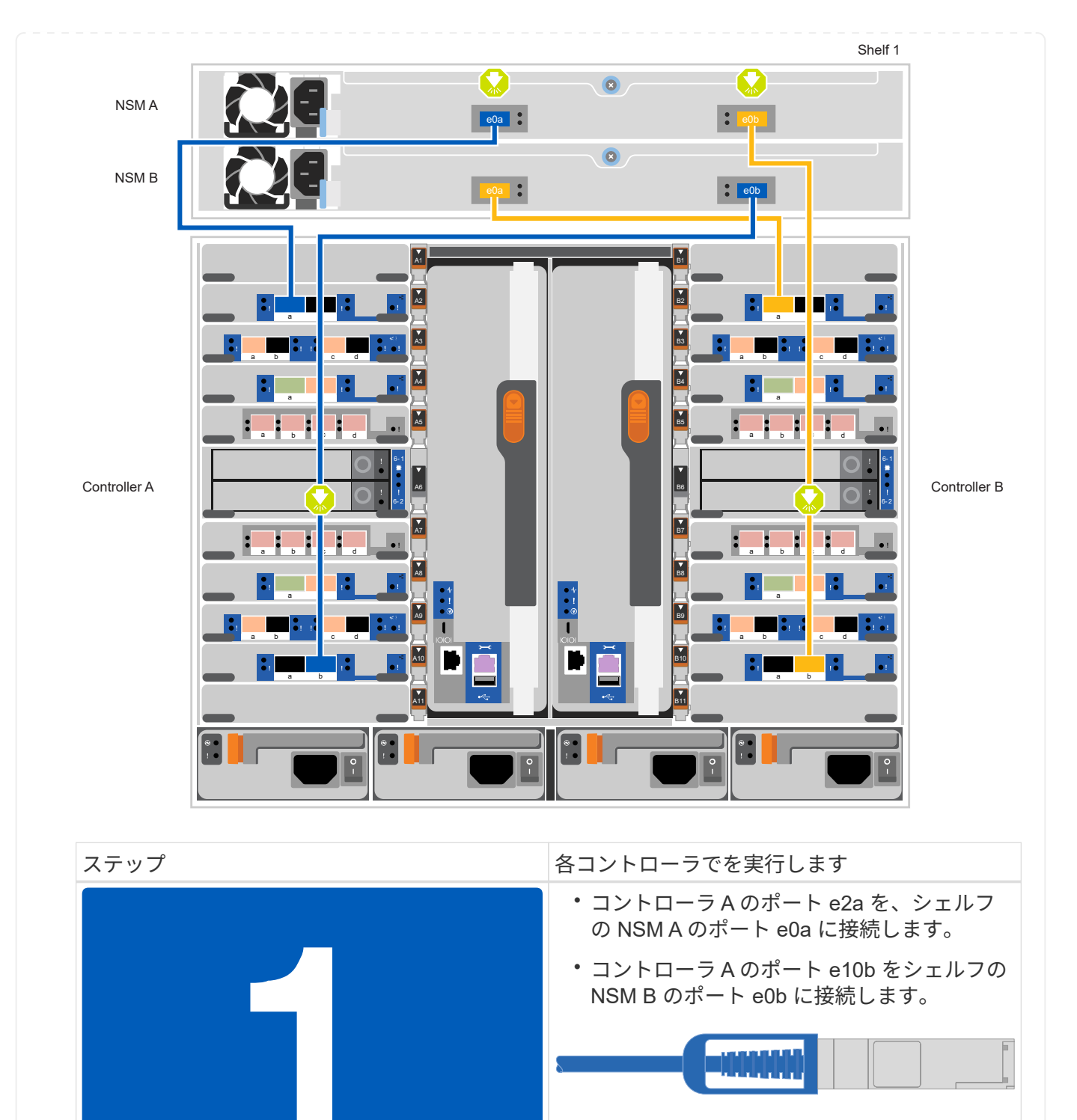

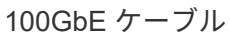

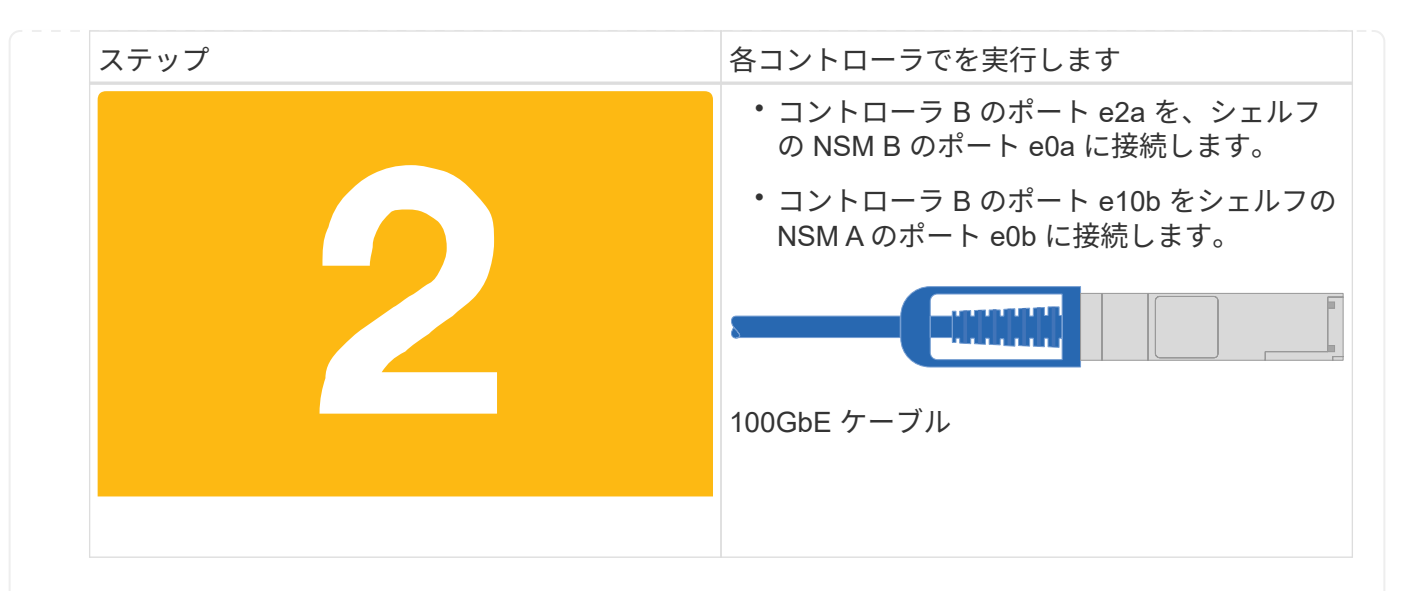

オプション**2**:コントローラを**2**台の**NS224**ドライブシェルフにケーブル接続します

各コントローラを、 NS224 ドライブシェルフの NSM モジュールにケーブル接続する必要があります。

作業を開始する前に

• 図の矢印を見て、ケーブルコネクタのプルタブの正しい向きを確認してください。ストレージモジュ ールのケーブルのプルタブは上向き、シェルフのプルタブは下向きです。

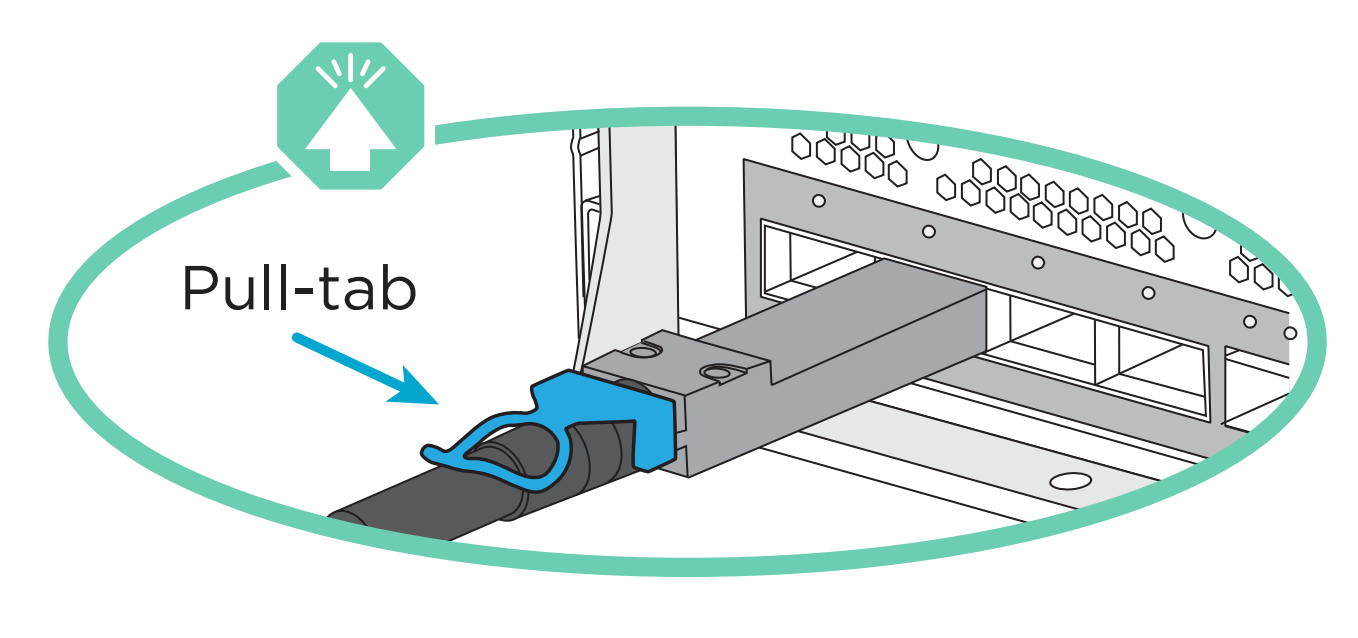

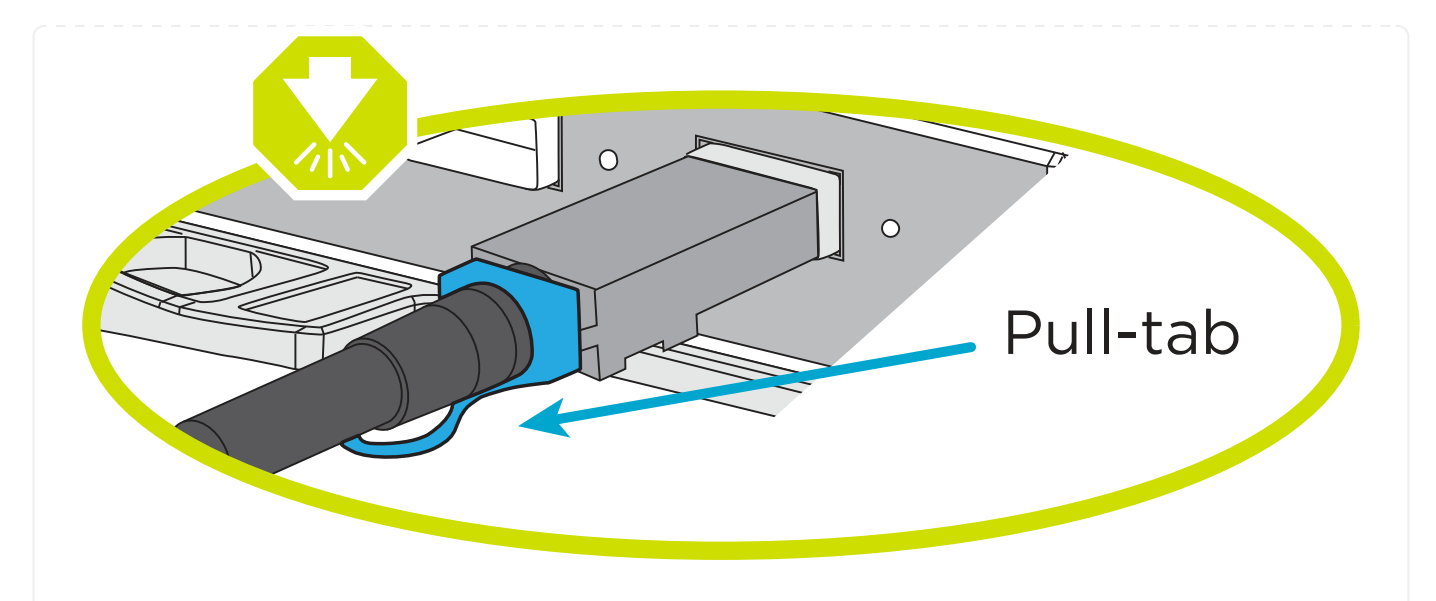

 $\bigodot$ 

コネクタを挿入すると、カチッという音がしてコネクタが所定の位置に収まるはずです。 音がしない場合は、コネクタを取り外し、回転させてからもう一度試してください。

1. 次のアニメーションや図を使用して、 2 台の NS224 ドライブシェルフにコントローラをケーブル接 続します。

[アニメーション](https://netapp.hosted.panopto.com/Panopto/Pages/Embed.aspx?id=ec143c32-9e4b-47e5-893e-afa5017da6b4)[- 2](https://netapp.hosted.panopto.com/Panopto/Pages/Embed.aspx?id=ec143c32-9e4b-47e5-893e-afa5017da6b4)[台](https://netapp.hosted.panopto.com/Panopto/Pages/Embed.aspx?id=ec143c32-9e4b-47e5-893e-afa5017da6b4)[の](https://netapp.hosted.panopto.com/Panopto/Pages/Embed.aspx?id=ec143c32-9e4b-47e5-893e-afa5017da6b4)[NS224](https://netapp.hosted.panopto.com/Panopto/Pages/Embed.aspx?id=ec143c32-9e4b-47e5-893e-afa5017da6b4)[シェルフをケーブル接続します](https://netapp.hosted.panopto.com/Panopto/Pages/Embed.aspx?id=ec143c32-9e4b-47e5-893e-afa5017da6b4)

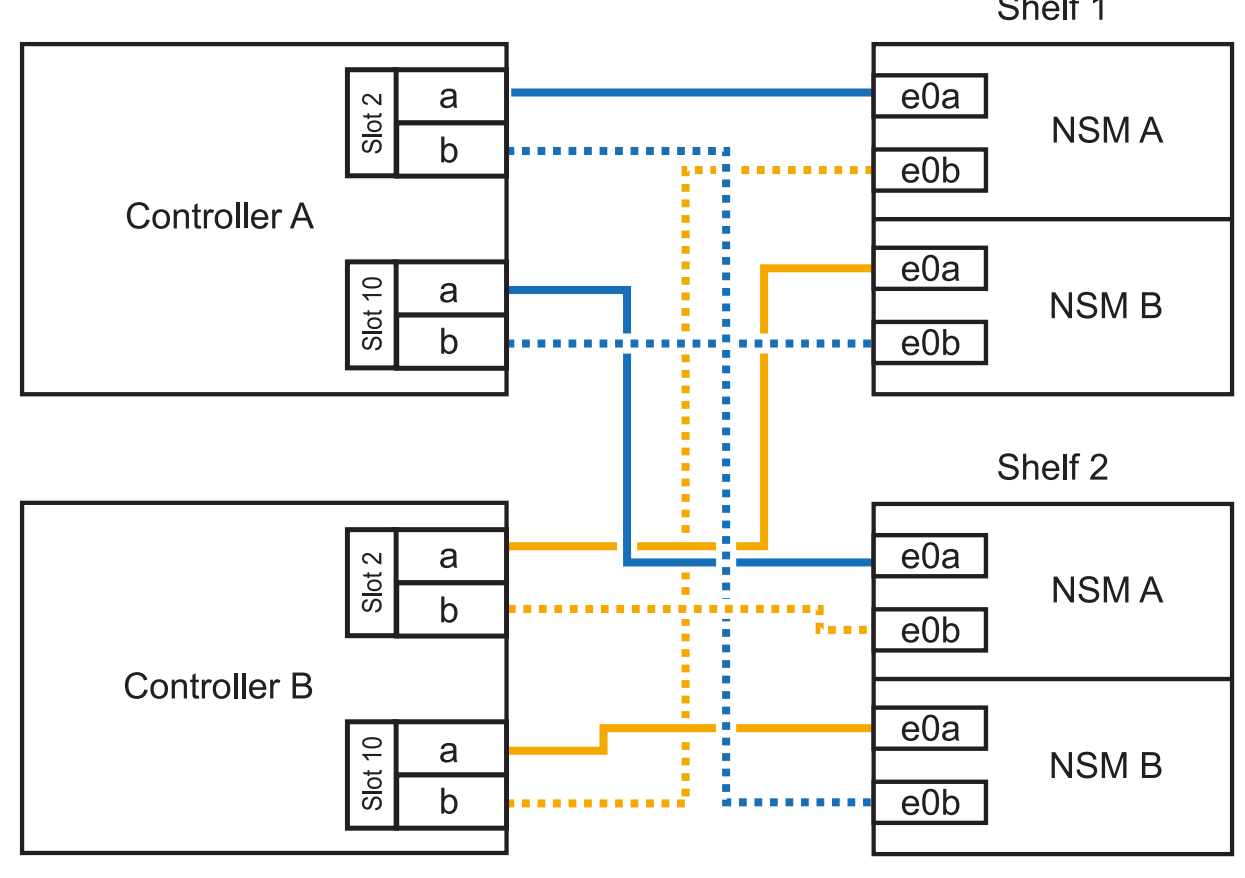

Shelf 1

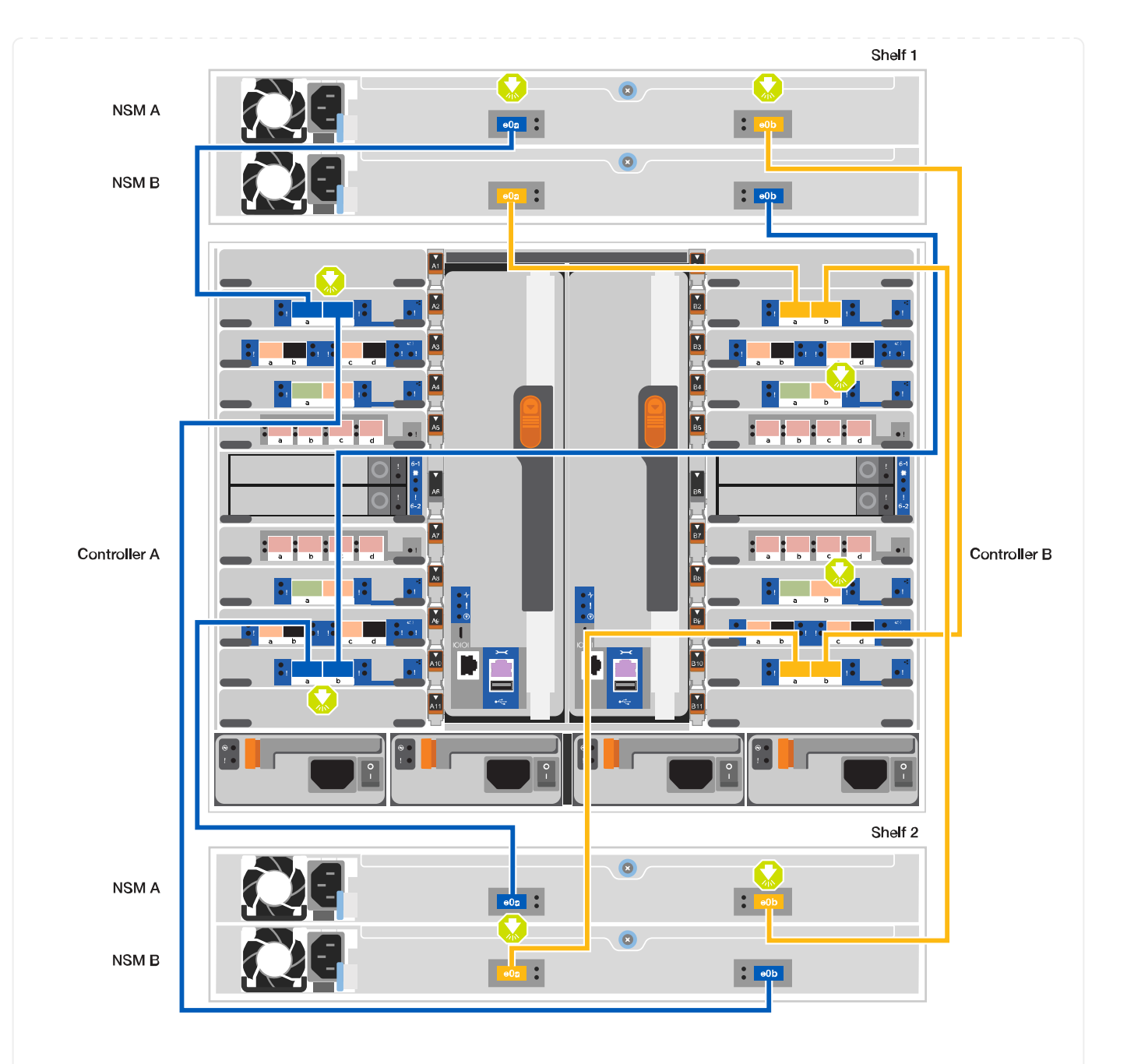

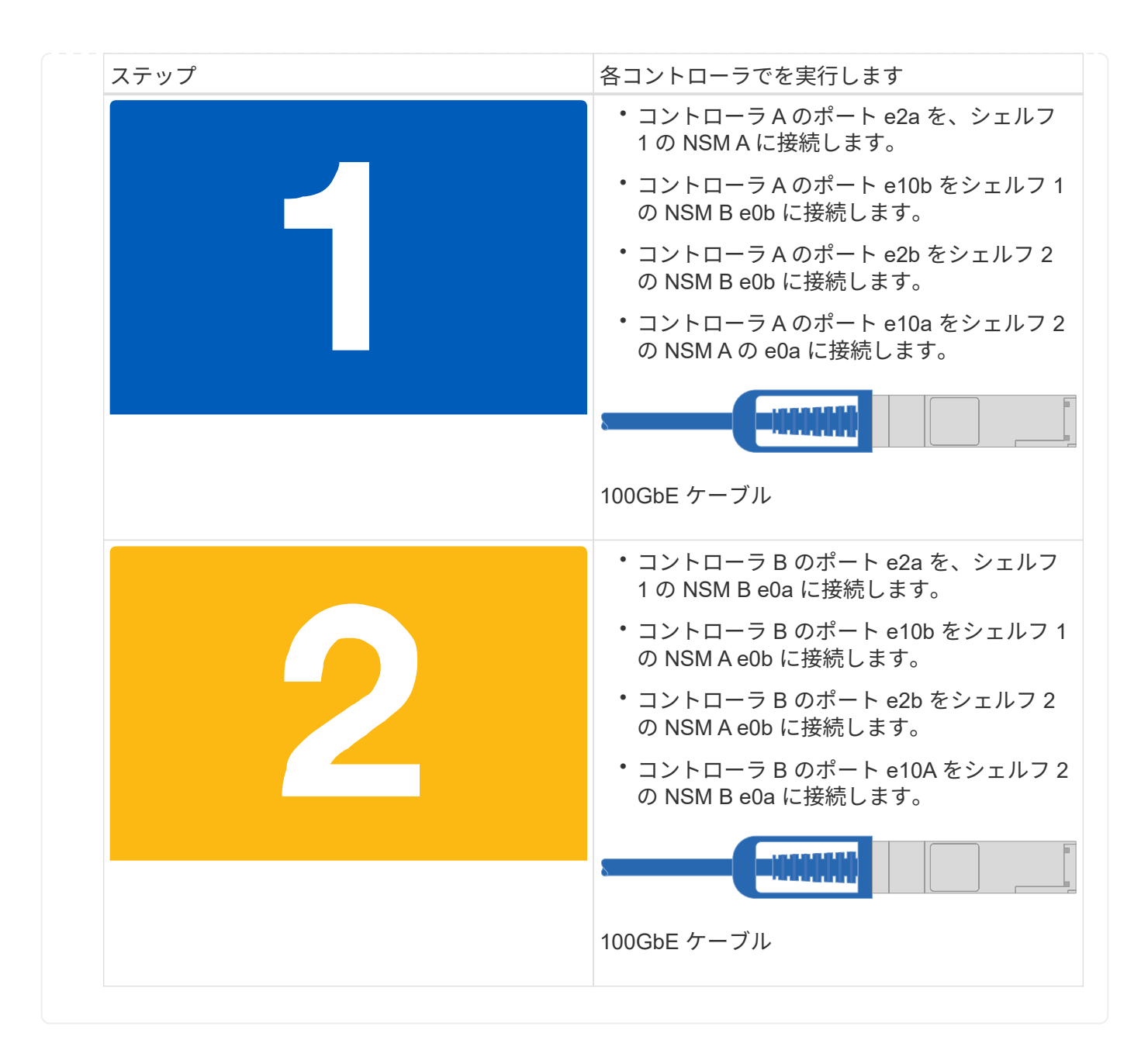

#### 手順 **5** :システムのセットアップと設定を完了する

システムのセットアップと設定を実行するには、スイッチとラップトップのみを接続してクラスタ検出を使用 するか、システムのコントローラに直接接続してから管理スイッチに接続します。

オプション **1** :ネットワーク検出が有効になっている場合

ラップトップでネットワーク検出が有効になっている場合は、クラスタの自動検出を使用してシステム のセットアップと設定を実行できます。

1. 次のアニメーションまたは図を使用して、 1 つ以上のドライブシェルフ ID を設定します。

NS224 シェルフ ID は 00 および 01 に事前に設定されています。シェルフ ID を変更する場合は、ボ タンが配置されている穴に差し込む工具が必要です。を参照してください ["](https://docs.netapp.com/us-en/ontap-systems/ns224/change-shelf-id.html)[シェルフ](https://docs.netapp.com/us-en/ontap-systems/ns224/change-shelf-id.html) [ID - NS224](https://docs.netapp.com/us-en/ontap-systems/ns224/change-shelf-id.html) [シ](https://docs.netapp.com/us-en/ontap-systems/ns224/change-shelf-id.html) [ェルフを](https://docs.netapp.com/us-en/ontap-systems/ns224/change-shelf-id.html)[変更](https://docs.netapp.com/us-en/ontap-systems/ns224/change-shelf-id.html)[します](https://docs.netapp.com/us-en/ontap-systems/ns224/change-shelf-id.html)["](https://docs.netapp.com/us-en/ontap-systems/ns224/change-shelf-id.html) 詳しい手順については、を参照して

[アニメーション](https://netapp.hosted.panopto.com/Panopto/Pages/Embed.aspx?id=95a29da1-faa3-4ceb-8a0b-ac7600675aa6)[- NVMe](https://netapp.hosted.panopto.com/Panopto/Pages/Embed.aspx?id=95a29da1-faa3-4ceb-8a0b-ac7600675aa6)[ドライブシェルフ](https://netapp.hosted.panopto.com/Panopto/Pages/Embed.aspx?id=95a29da1-faa3-4ceb-8a0b-ac7600675aa6)[ID](https://netapp.hosted.panopto.com/Panopto/Pages/Embed.aspx?id=95a29da1-faa3-4ceb-8a0b-ac7600675aa6)[を設定します](https://netapp.hosted.panopto.com/Panopto/Pages/Embed.aspx?id=95a29da1-faa3-4ceb-8a0b-ac7600675aa6)

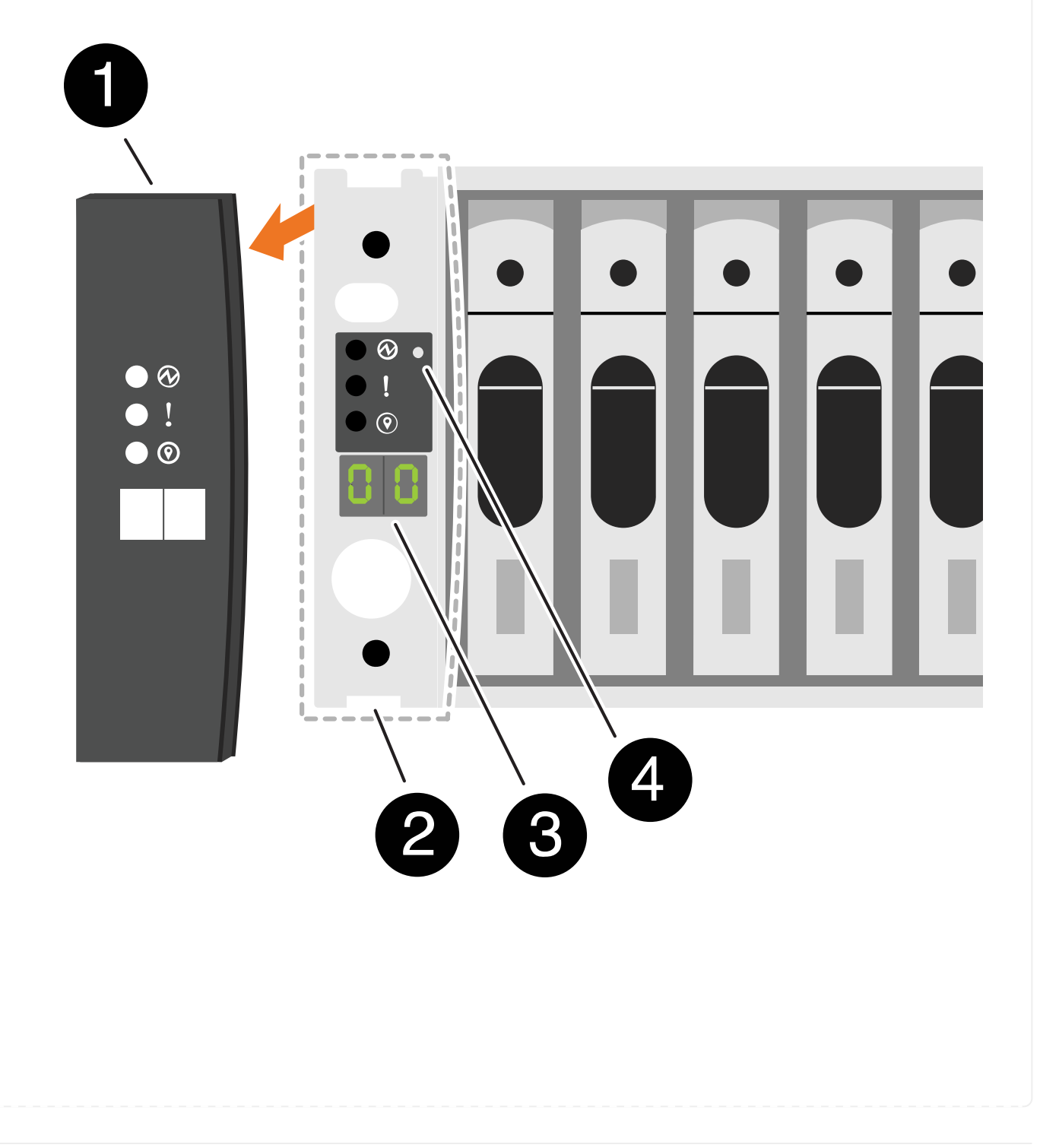

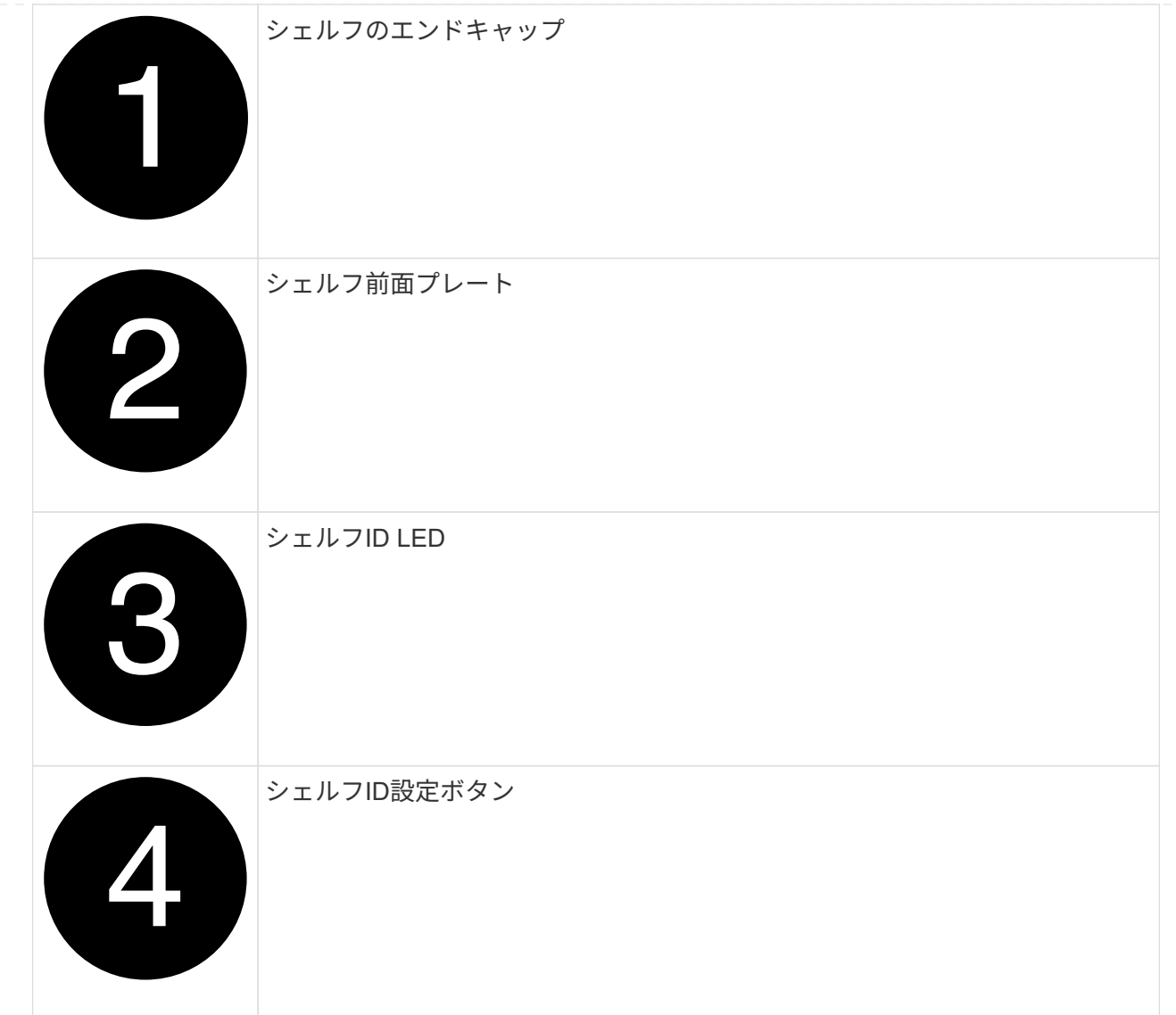

2. 両方のノードの電源装置の電源スイッチをオンにします。

[アニメーション](https://netapp.hosted.panopto.com/Panopto/Pages/Embed.aspx?id=a905e56e-c995-4704-9673-adfa0005a891)[-](https://netapp.hosted.panopto.com/Panopto/Pages/Embed.aspx?id=a905e56e-c995-4704-9673-adfa0005a891)[コントローラの電源をオンにします](https://netapp.hosted.panopto.com/Panopto/Pages/Embed.aspx?id=a905e56e-c995-4704-9673-adfa0005a891)

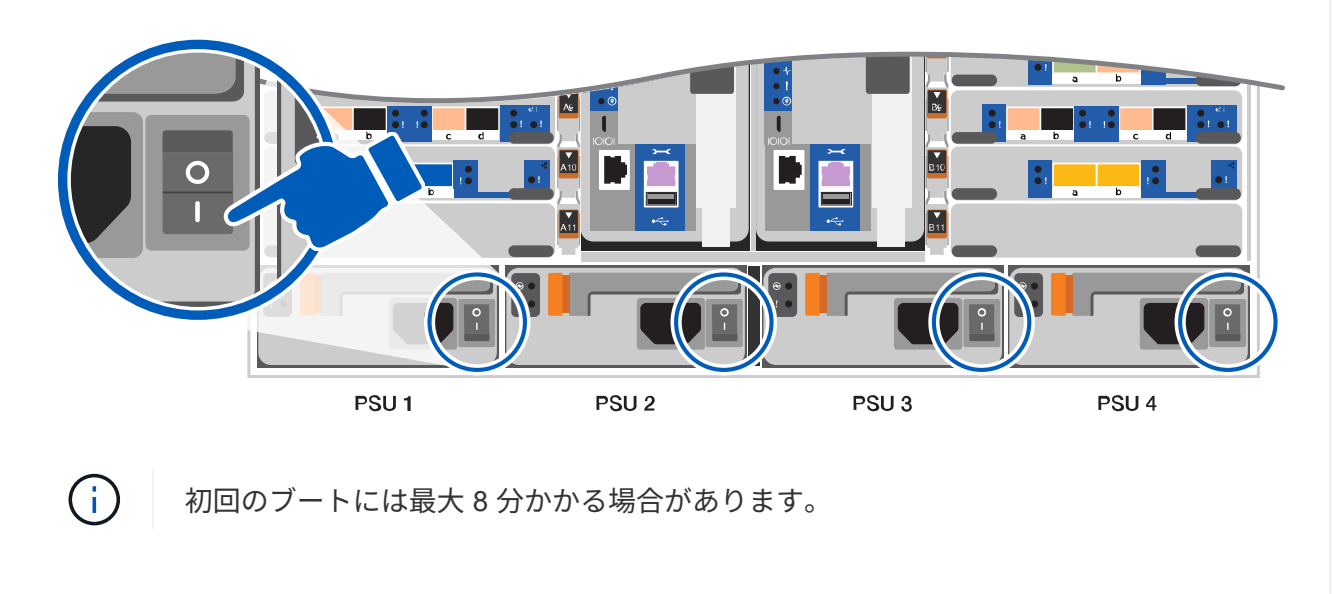

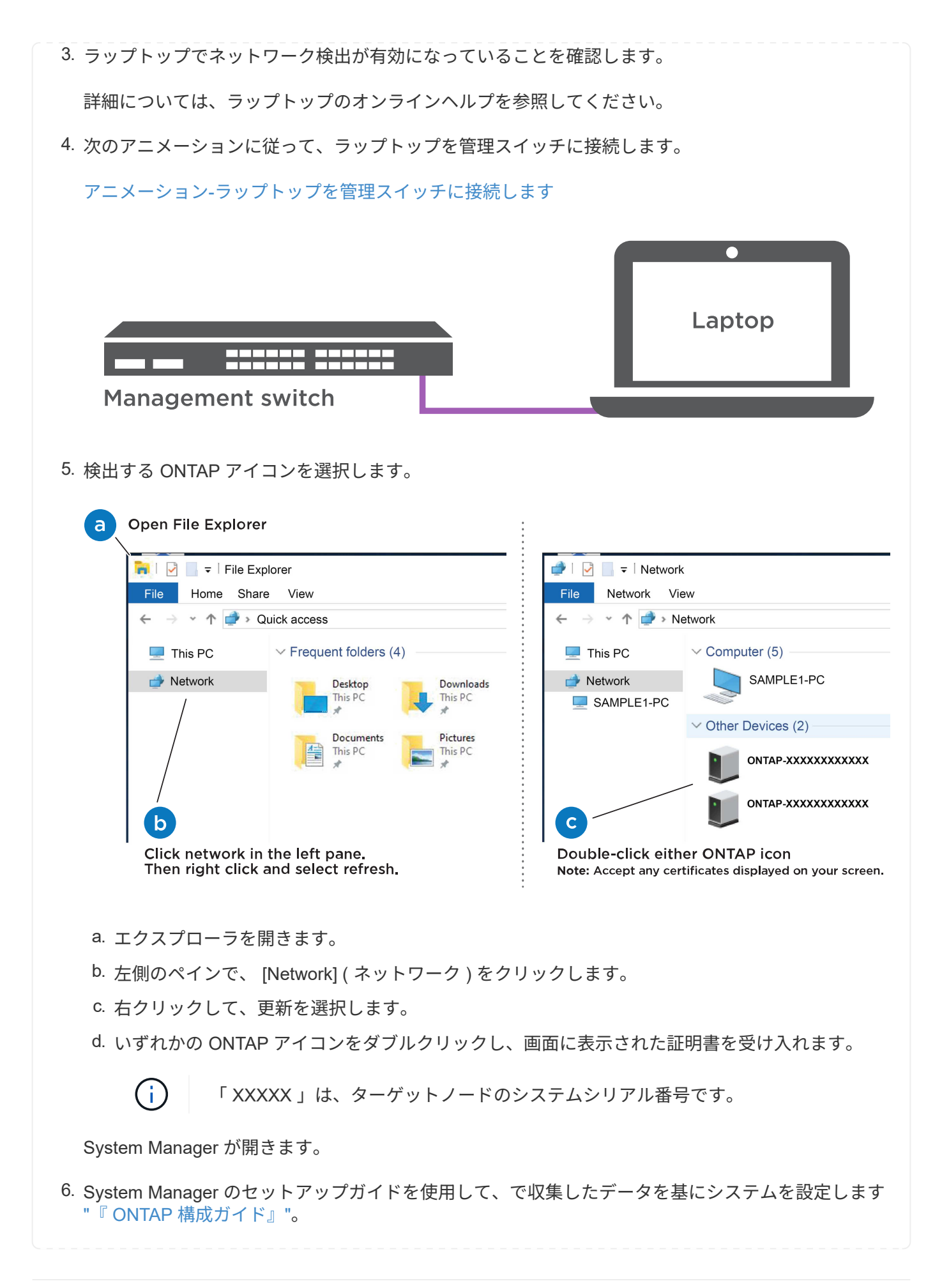

7. アカウントを設定して Active IQ Config Advisor をダウンロードします。

a. 既存のアカウントにログインするか、アカウントを作成します。

["](https://mysupport.netapp.com/eservice/public/now.do)[ネットアップサポート登録](https://mysupport.netapp.com/eservice/public/now.do)["](https://mysupport.netapp.com/eservice/public/now.do)

b. システムを登録します。

["](https://mysupport.netapp.com/eservice/registerSNoAction.do?moduleName=RegisterMyProduct)[ネットアップ](https://mysupport.netapp.com/eservice/registerSNoAction.do?moduleName=RegisterMyProduct)[製品](https://mysupport.netapp.com/eservice/registerSNoAction.do?moduleName=RegisterMyProduct)[登録](https://mysupport.netapp.com/eservice/registerSNoAction.do?moduleName=RegisterMyProduct)["](https://mysupport.netapp.com/eservice/registerSNoAction.do?moduleName=RegisterMyProduct)

c. Active IQ Config Advisor をダウンロードします。

["](https://mysupport.netapp.com/site/tools/tool-eula/activeiq-configadvisor)[ネットアップの](https://mysupport.netapp.com/site/tools/tool-eula/activeiq-configadvisor)[ダ](https://mysupport.netapp.com/site/tools/tool-eula/activeiq-configadvisor)[ウンロード:](https://mysupport.netapp.com/site/tools/tool-eula/activeiq-configadvisor) [Config Advisor"](https://mysupport.netapp.com/site/tools/tool-eula/activeiq-configadvisor)

- 8. Config Advisor を実行してシステムの健全性を確認します。
- 9. 初期設定が完了したら、に進みます ["ONTAP ONTAP](https://www.netapp.com/data-management/oncommand-system-documentation/) [システムマネージャのマニ](https://www.netapp.com/data-management/oncommand-system-documentation/)[ュ](https://www.netapp.com/data-management/oncommand-system-documentation/)[アルリソース](https://www.netapp.com/data-management/oncommand-system-documentation/)["](https://www.netapp.com/data-management/oncommand-system-documentation/) ONTAP での追加機能の設定については、ページを参照してください。

オプション **2** :ネットワーク検出が有効になっていない場合

Windows または Mac ベースのラップトップやコンソールを使用していない場合、または自動検出が有効 になっていない場合は、このタスクで設定とセットアップを実行する必要があります。

1. ラップトップまたはコンソールをケーブル接続して設定します。

a. ラップトップまたはコンソールのコンソールポートを、 115 、 200 ボー、 N-8-1 に設定しま す。

 $\left( \, \mathrm{i} \, \right)$ 

コンソールポートの設定方法については、ラップトップまたはコンソールのオン ラインヘルプを参照してください。

b. システム付属のコンソールケーブルを使用してラップトップまたはコンソールにコンソールケー ブルを接続し、ラップトップを管理サブネット上の管理スイッチに接続します。

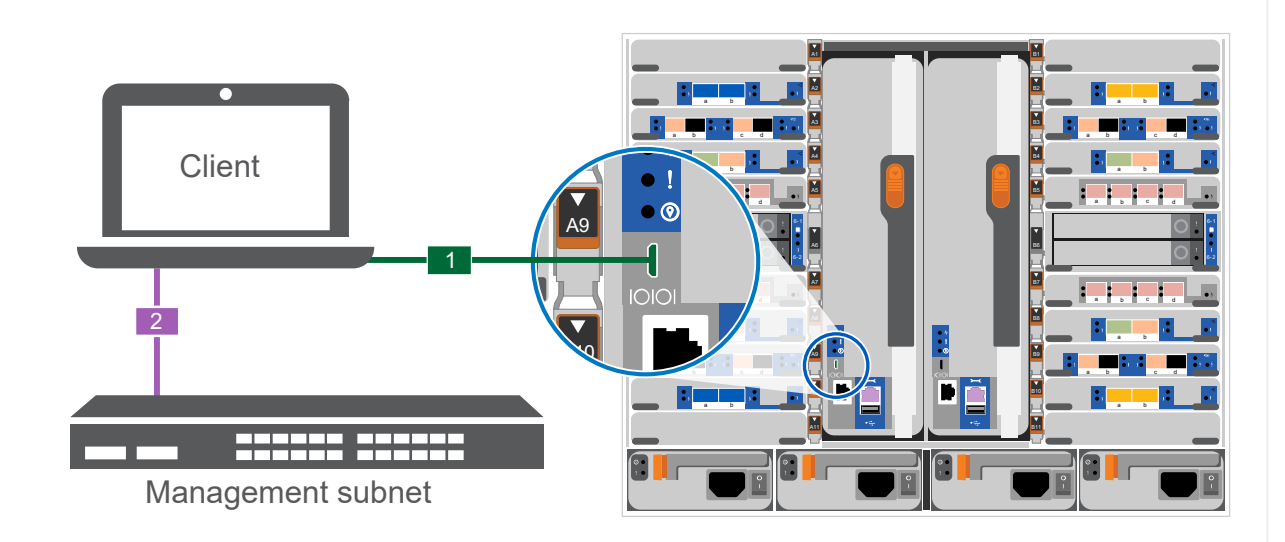

c. 管理サブネット上の TCP / IP アドレスをラップトップまたはコンソールに割り当てます。

2. 次のアニメーションに従って、 1 つ以上のドライブシェルフ ID を設定します。

NS224 シェルフ ID は 00 および 01 に事前に設定されています。シェルフ ID を変更する場合は、 ボタンが配置されている穴に差し込む工具が必要です。を参照してください ["](https://docs.netapp.com/us-en/ontap-systems/ns224/change-shelf-id.html)[シェルフ](https://docs.netapp.com/us-en/ontap-systems/ns224/change-shelf-id.html) [ID - NS224](https://docs.netapp.com/us-en/ontap-systems/ns224/change-shelf-id.html) [シェルフを](https://docs.netapp.com/us-en/ontap-systems/ns224/change-shelf-id.html)[変更](https://docs.netapp.com/us-en/ontap-systems/ns224/change-shelf-id.html)[します](https://docs.netapp.com/us-en/ontap-systems/ns224/change-shelf-id.html)["](https://docs.netapp.com/us-en/ontap-systems/ns224/change-shelf-id.html) 詳しい手順については、を参照して

[アニメーション](https://netapp.hosted.panopto.com/Panopto/Pages/Embed.aspx?id=95a29da1-faa3-4ceb-8a0b-ac7600675aa6)[- NVMe](https://netapp.hosted.panopto.com/Panopto/Pages/Embed.aspx?id=95a29da1-faa3-4ceb-8a0b-ac7600675aa6)[ドライブシェルフ](https://netapp.hosted.panopto.com/Panopto/Pages/Embed.aspx?id=95a29da1-faa3-4ceb-8a0b-ac7600675aa6)[ID](https://netapp.hosted.panopto.com/Panopto/Pages/Embed.aspx?id=95a29da1-faa3-4ceb-8a0b-ac7600675aa6)[を設定します](https://netapp.hosted.panopto.com/Panopto/Pages/Embed.aspx?id=95a29da1-faa3-4ceb-8a0b-ac7600675aa6)

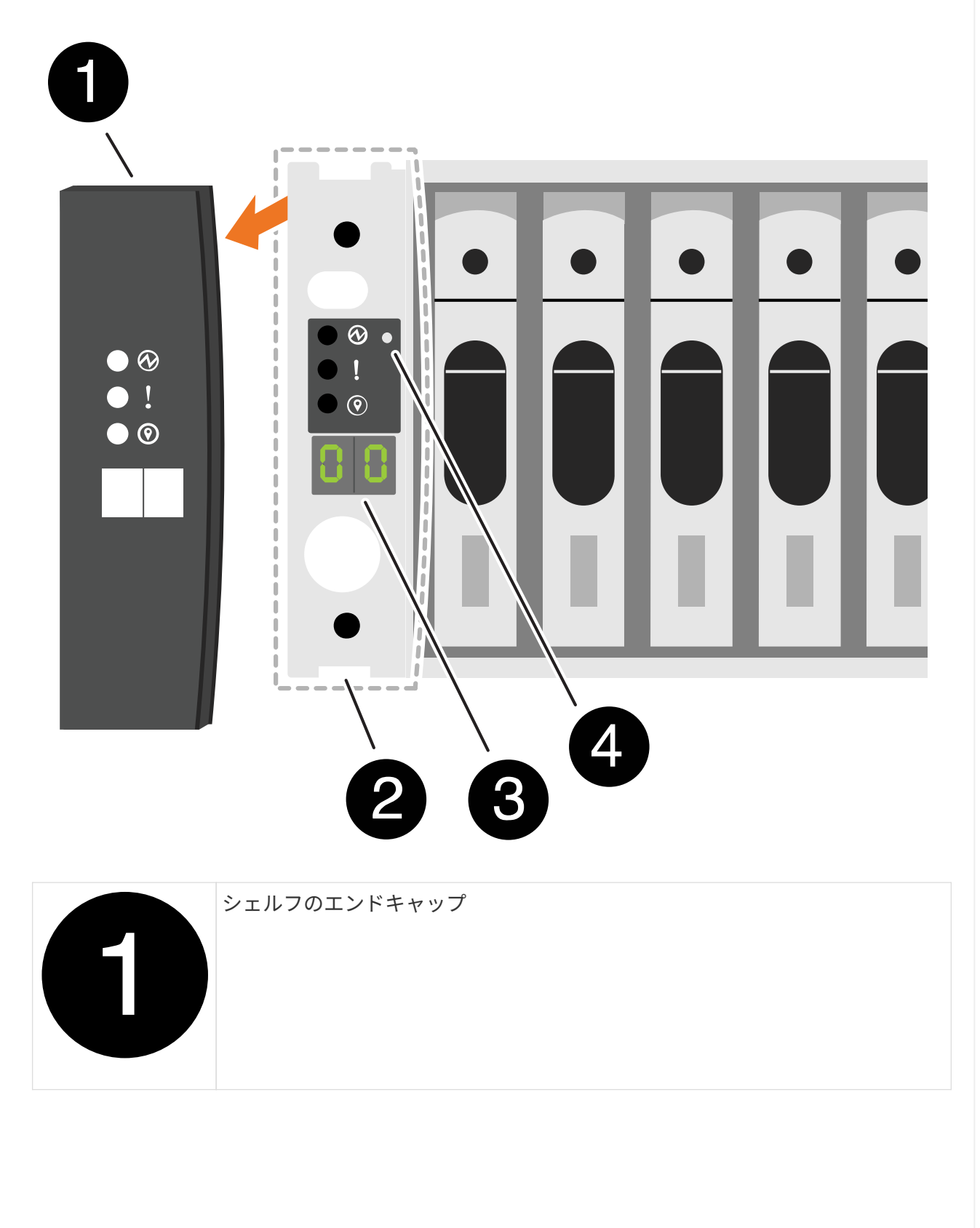

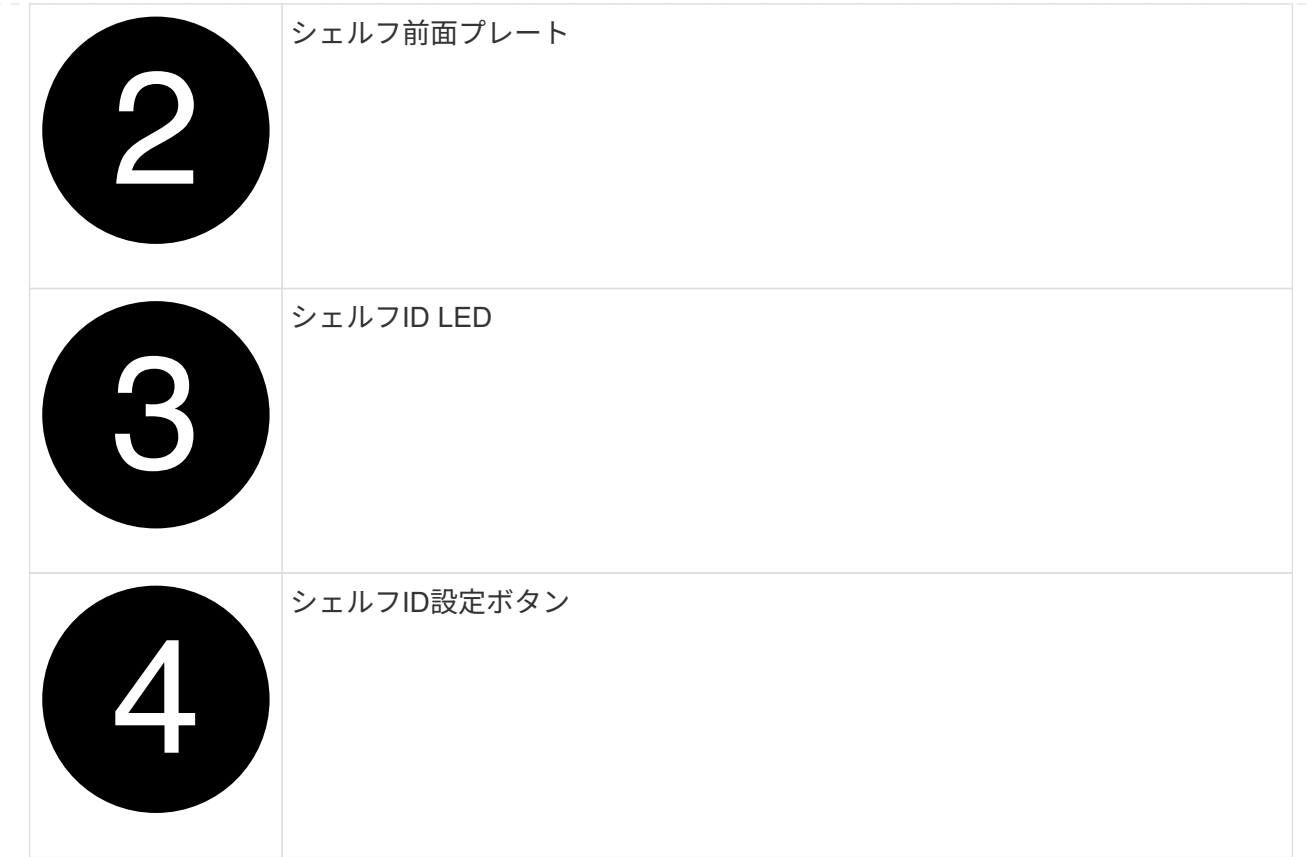

3. 両方のノードの電源装置の電源スイッチをオンにします。

[アニメーション](https://netapp.hosted.panopto.com/Panopto/Pages/Embed.aspx?id=bb04eb23-aa0c-4821-a87d-ab2300477f8b)[-](https://netapp.hosted.panopto.com/Panopto/Pages/Embed.aspx?id=bb04eb23-aa0c-4821-a87d-ab2300477f8b)[コントローラの電源をオンにします](https://netapp.hosted.panopto.com/Panopto/Pages/Embed.aspx?id=bb04eb23-aa0c-4821-a87d-ab2300477f8b)

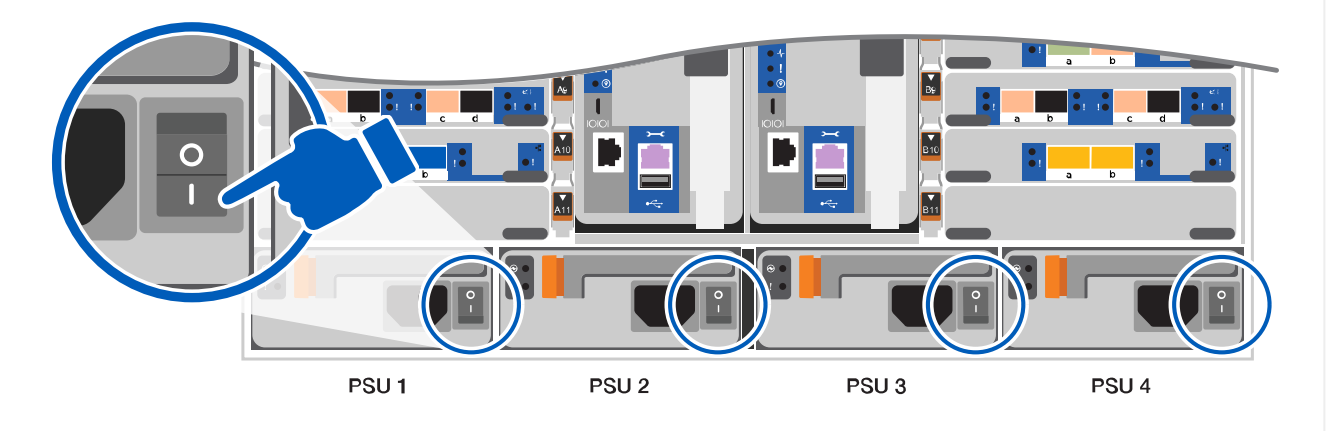

 $\bigodot$ 

初回のブートには最大 8 分かかる場合があります。

4. いずれかのノードに初期ノード管理 IP アドレスを割り当てます。

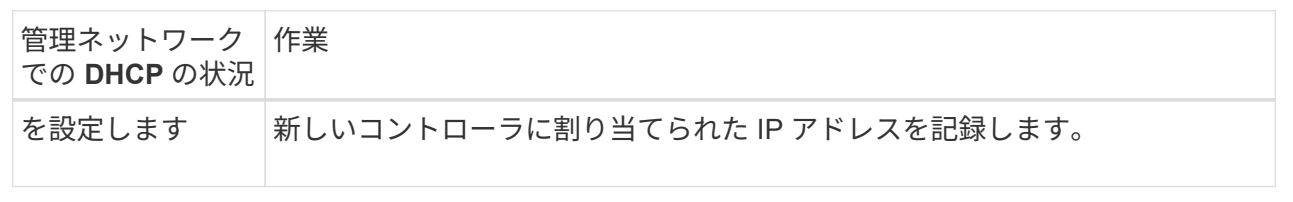

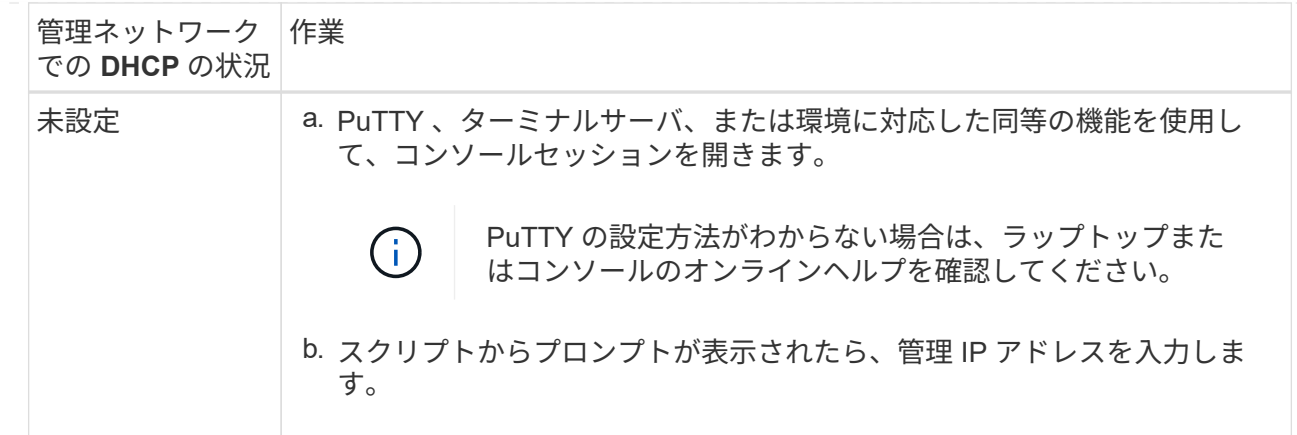

5. ラップトップまたはコンソールで、 System Manager を使用してクラスタを設定します。 a. ブラウザでノード管理 IP アドレスを指定します。

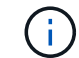

アドレスの形式は、 https://x.x.x.x です。

b. で収集したデータを使用してシステムを設定します ["](https://library.netapp.com/ecm/ecm_download_file/ECMLP2862613)[『](https://library.netapp.com/ecm/ecm_download_file/ECMLP2862613) [ONTAP](https://library.netapp.com/ecm/ecm_download_file/ECMLP2862613) [構成ガイド』](https://library.netapp.com/ecm/ecm_download_file/ECMLP2862613)["](https://library.netapp.com/ecm/ecm_download_file/ECMLP2862613)

6. アカウントを設定して Active IQ Config Advisor をダウンロードします。

a. 既存のアカウントにログインするか、アカウントを作成します。

["](https://mysupport.netapp.com/eservice/public/now.do)[ネットアップサポート登録](https://mysupport.netapp.com/eservice/public/now.do)["](https://mysupport.netapp.com/eservice/public/now.do)

b. システムを登録します。

["](https://mysupport.netapp.com/eservice/registerSNoAction.do?moduleName=RegisterMyProduct)[ネットアップ](https://mysupport.netapp.com/eservice/registerSNoAction.do?moduleName=RegisterMyProduct)[製品](https://mysupport.netapp.com/eservice/registerSNoAction.do?moduleName=RegisterMyProduct)[登録](https://mysupport.netapp.com/eservice/registerSNoAction.do?moduleName=RegisterMyProduct)["](https://mysupport.netapp.com/eservice/registerSNoAction.do?moduleName=RegisterMyProduct)

c. Active IQ Config Advisor をダウンロードします。

["](https://mysupport.netapp.com/site/tools/tool-eula/activeiq-configadvisor)[ネットアップの](https://mysupport.netapp.com/site/tools/tool-eula/activeiq-configadvisor)[ダ](https://mysupport.netapp.com/site/tools/tool-eula/activeiq-configadvisor)[ウンロード:](https://mysupport.netapp.com/site/tools/tool-eula/activeiq-configadvisor) [Config Advisor"](https://mysupport.netapp.com/site/tools/tool-eula/activeiq-configadvisor)

- 7. Config Advisor を実行してシステムの健全性を確認します。
- 8. 初期設定が完了したら、に進みます ["ONTAP ONTAP](https://www.netapp.com/data-management/oncommand-system-documentation/) [システムマネージャのマニ](https://www.netapp.com/data-management/oncommand-system-documentation/)[ュ](https://www.netapp.com/data-management/oncommand-system-documentation/)[アルリソース](https://www.netapp.com/data-management/oncommand-system-documentation/)["](https://www.netapp.com/data-management/oncommand-system-documentation/) ONTAP での追加機能の設定については、ページを参照してください。

Copyright © 2024 NetApp, Inc. All Rights Reserved. Printed in the U.S.このドキュメントは著作権によって保 護されています。著作権所有者の書面による事前承諾がある場合を除き、画像媒体、電子媒体、および写真複 写、記録媒体、テープ媒体、電子検索システムへの組み込みを含む機械媒体など、いかなる形式および方法に よる複製も禁止します。

ネットアップの著作物から派生したソフトウェアは、次に示す使用許諾条項および免責条項の対象となりま す。

このソフトウェアは、ネットアップによって「現状のまま」提供されています。ネットアップは明示的な保 証、または商品性および特定目的に対する適合性の暗示的保証を含み、かつこれに限定されないいかなる暗示 的な保証も行いません。ネットアップは、代替品または代替サービスの調達、使用不能、データ損失、利益損 失、業務中断を含み、かつこれに限定されない、このソフトウェアの使用により生じたすべての直接的損害、 間接的損害、偶発的損害、特別損害、懲罰的損害、必然的損害の発生に対して、損失の発生の可能性が通知さ れていたとしても、その発生理由、根拠とする責任論、契約の有無、厳格責任、不法行為(過失またはそうで ない場合を含む)にかかわらず、一切の責任を負いません。

ネットアップは、ここに記載されているすべての製品に対する変更を随時、予告なく行う権利を保有します。 ネットアップによる明示的な書面による合意がある場合を除き、ここに記載されている製品の使用により生じ る責任および義務に対して、ネットアップは責任を負いません。この製品の使用または購入は、ネットアップ の特許権、商標権、または他の知的所有権に基づくライセンスの供与とはみなされません。

このマニュアルに記載されている製品は、1つ以上の米国特許、その他の国の特許、および出願中の特許によ って保護されている場合があります。

権利の制限について:政府による使用、複製、開示は、DFARS 252.227-7013(2014年2月)およびFAR 5252.227-19(2007年12月)のRights in Technical Data -Noncommercial Items(技術データ - 非商用品目に関 する諸権利)条項の(b)(3)項、に規定された制限が適用されます。

本書に含まれるデータは商用製品および / または商用サービス(FAR 2.101の定義に基づく)に関係し、デー タの所有権はNetApp, Inc.にあります。本契約に基づき提供されるすべてのネットアップの技術データおよび コンピュータ ソフトウェアは、商用目的であり、私費のみで開発されたものです。米国政府は本データに対 し、非独占的かつ移転およびサブライセンス不可で、全世界を対象とする取り消し不能の制限付き使用権を有 し、本データの提供の根拠となった米国政府契約に関連し、当該契約の裏付けとする場合にのみ本データを使 用できます。前述の場合を除き、NetApp, Inc.の書面による許可を事前に得ることなく、本データを使用、開 示、転載、改変するほか、上演または展示することはできません。国防総省にかかる米国政府のデータ使用権 については、DFARS 252.227-7015(b)項(2014年2月)で定められた権利のみが認められます。

#### 商標に関する情報

NetApp、NetAppのロゴ、<http://www.netapp.com/TM>に記載されているマークは、NetApp, Inc.の商標です。そ の他の会社名と製品名は、それを所有する各社の商標である場合があります。